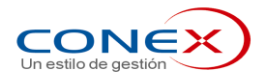

## **SISTEMA DE ESCRUTINIO WEB**

# **MANUAL DE USUARIO**

**Referéndum Marzo 2022**

经四位

*Página 1 de 38*

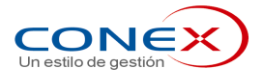

高山观

*Página 2 de 38*

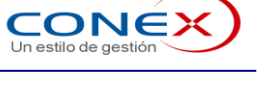

## **INDICE**

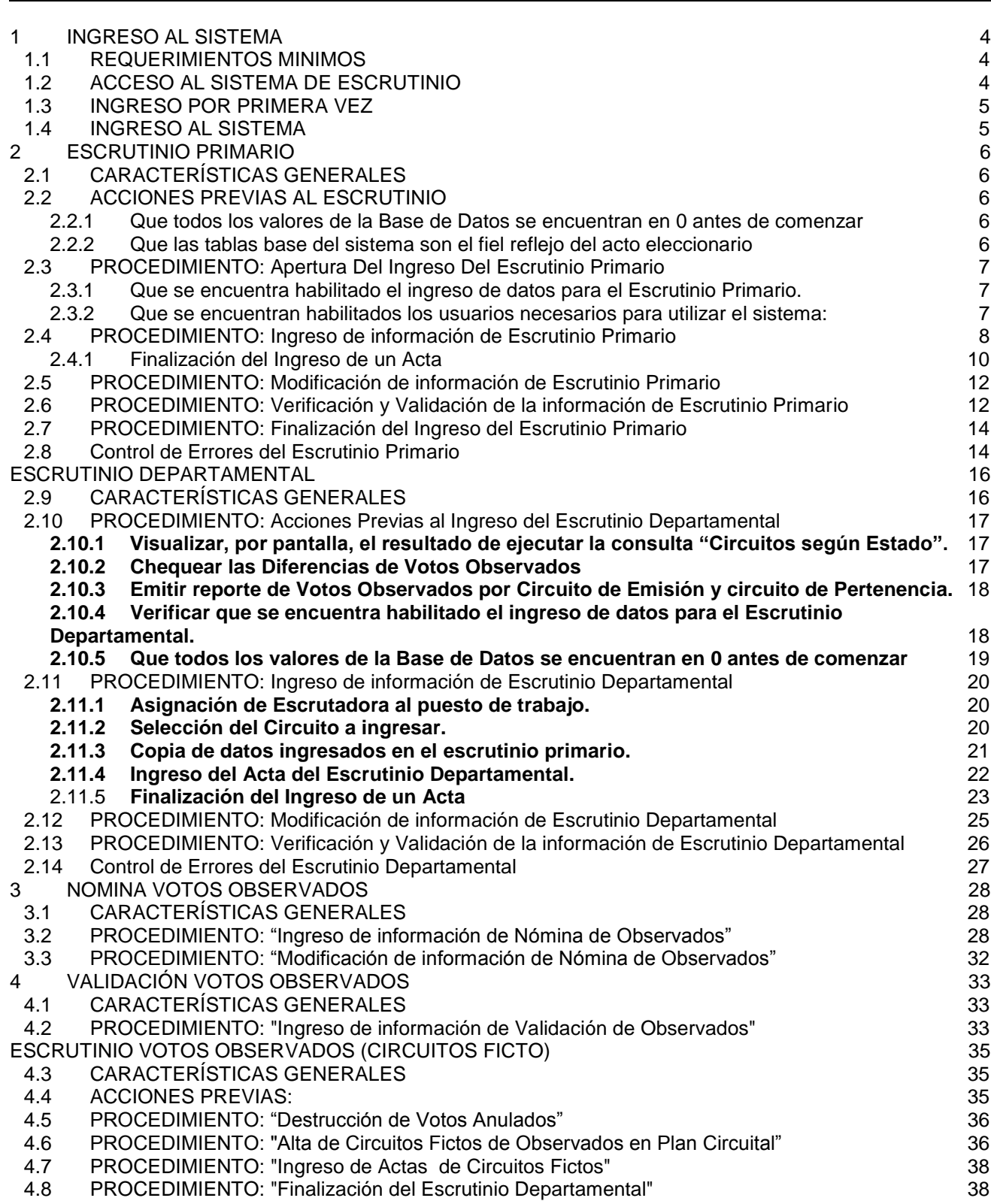

*Página 3 de 38*

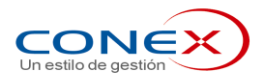

#### . **1 INGRESO AL SISTEMA**

## **1.1 REQUERIMIENTOS MINIMOS**

Para trabajar en el Sistema de Escrutinio se debe ingresar a un PC conectado a la red de la Corte Electoral que tenga instalado Chrome.

## **1.2 ACCESO AL SISTEMA DE ESCRUTINIO**

Para Acceder al Sistema de Escrutinio se debe ejecutar el navegador haciendo doble clic en el icono de Chrome

Luego en el campo Dirección se debe escribir https://escrutinio.ce.gub.uy/referendum2022/hinlogin.aspx

Se desplegará esta pantalla para que se ingrese la identificación del Usuario y su contraseña.

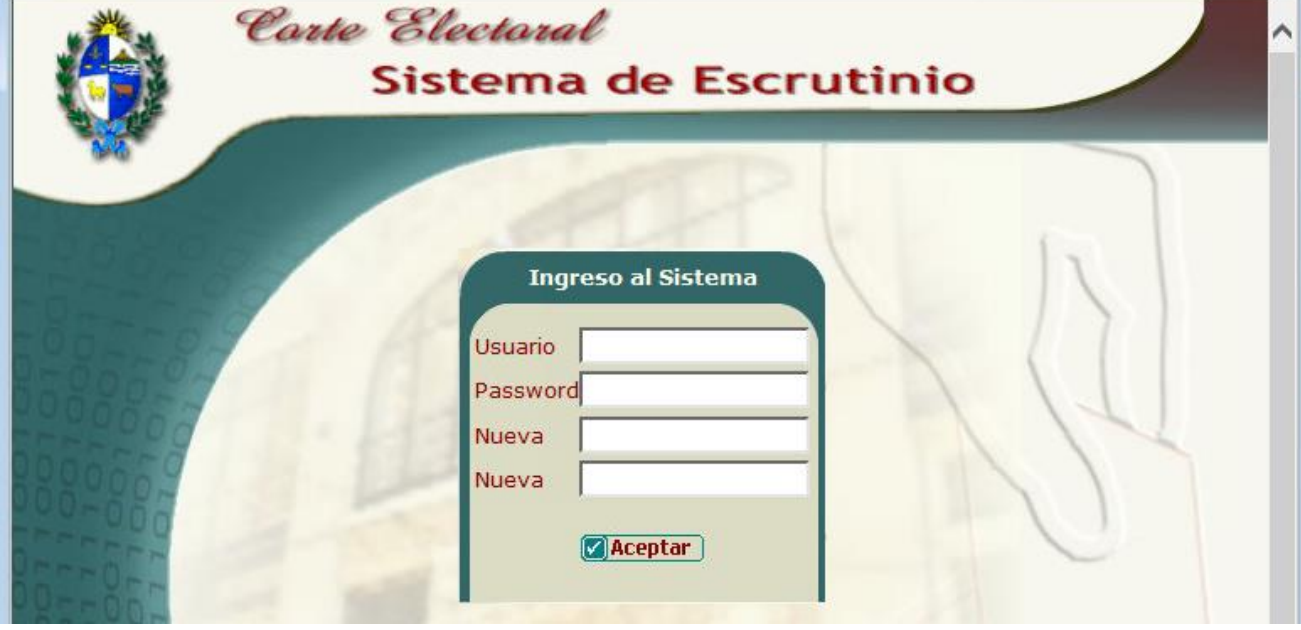

*Página 4 de 38*

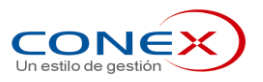

## **1.3 INGRESO POR PRIMERA VEZ**

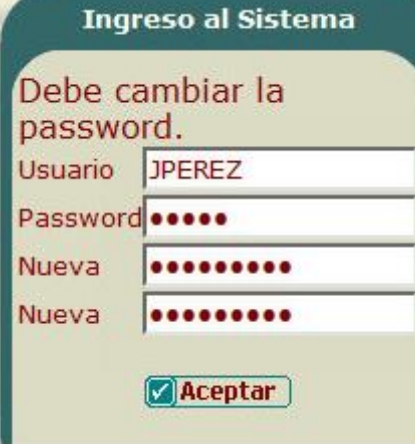

Los usuarios nuevos se crean con la contraseña "zzzzzzzz" (ocho zetas minúsculas) y la primera vez que acceda el sistema, se le mostrará un aviso y deberá cambiar su contraseña (*password*) por otra que sea conocida sólo por usted.

Para cambiar la contraseña en la pantalla de ingreso al sistema se ingresa, en el campo "**Usuario**", el nombre del usuario, en el campo "**Password",** la contraseña actual (en este caso "zzzzzzzz") y en los dos campos "**Nueva**", la nueva contraseña, luego se hace clic el botón "**Aceptar**" o se pulsa la tecla **Enter**.

Si el cambio de contraseña fue exitoso, aparecerá el mensaje "**Se cambió de password. Intente ahora con su nueva password"**

## **1.4 INGRESO AL SISTEMA**

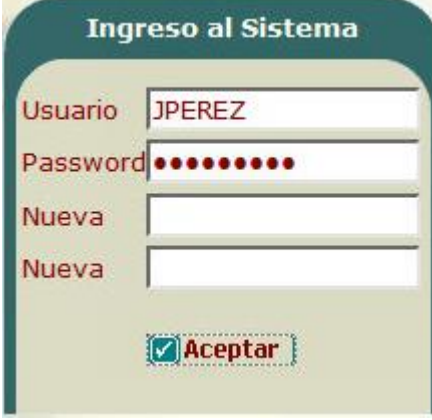

Si Usted ya ha cambiado su contraseña, puede ingresar directamente al sistema ingresando su nombre de usuario y su contraseña en la pantalla de Ingreso al Sistema y luego hacer clic en el botón "**Aceptar**" o pulsar la tecla **Enter.**

Una vez validados el usuario y la contraseña se desplegará el menú principal.

*Página 5 de 38*

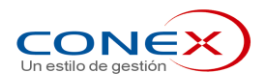

## **2 ESCRUTINIO PRIMARIO**

## **2.1 CARACTERÍSTICAS GENERALES**

El objetivo en el "Escrutinio Primario", es ingresar y validar toda la información de las copias de las Actas de Escrutinio al sistema en la misma noche del Acto Electoral que no hayan sido trasmitidas por la Tablet por la CRV.

Los funcionarios de las Oficinas Departamentales Electorales (OED), deben transcribir en el sistema la copia fiel, de la información comprendida en las Actas de Escrutinio del Acto Eleccionario, que se recibirán con las urnas respectivas.

Para poder efectuar el escrutinio primario, se deberán seguir los siguientes procedimientos:

- Acciones Previas al Escrutinio.
- Apertura del Ingreso del Escrutinio Primario.
- $\bullet$  Ingreso de información de Escrutinio Primario.
- Modificación de información de Escrutinio Primario.
- Verificación de Actas del Escrutinio Primario
- Validación de Actas de Escrutinio Primario.
- Finalizacion del Ingreso del Escrutinio Primario.

#### **2.2 ACCIONES PREVIAS AL ESCRUTINIO**

2.2.1 Que todos los valores de la Base de Datos se encuentran en 0 antes de comenzar

Antes de comenzar con el ingreso del primer circuito, los responsables del ingreso de la información en la OED deben verificar que la Base de Datos comienza con todos los valores en 0 (es el símil a corroborar que la urna al comienzo de la recepción de votos está vacía).

Para ello se seleccionará la opción del menú "Consultas" y dentro de ella "Totales Generales".

Teniendo la consulta a la vista se chequeará que todos los valores correspondientes al Escrutinio Primario están en 0.

#### *Importante:*

Se deberá seleccionar en Informe: '**Referendum'** para verificar los datos y de esta forma controlar que todos los valores estén en cero.

Se deberán imprimir la consulta, presionando el botón de impresión **de Imprimir**) de la Aplicación emitiendo una copia en papel que debe ser firmado por el Jefe y el Secretario de la OED, escaneado y enviado a la Corte Electoral, y quedará en la OED, como garantía que el proceso de ingreso al sistema comenzó correctamente.

2.2.2 Que las tablas base del sistema son el fiel reflejo del acto eleccionario

Con anterioridad al ingreso de las copias de las Actas de Escrutinio, se debe verificar que las tablas base del sistema son fiel reflejo del Acto Eleccionario.

Para ello, se deberán ejecutar la consulta del **Plan Circuital** y verificar que ha sido ingresado correctamente al sistema, que no faltan circuitos, que están bien definidas las series correspondientes a cada circuito. Para ello se seleccionará la opción del menú *"Consultas"* y dentro de ella *"Plan Circuital"*.

数四四三

*Página 6 de 38*

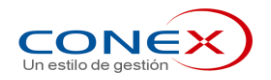

#### **2.3 PROCEDIMIENTO: Apertura Del Ingreso Del Escrutinio Primario**

Antes de comenzar con el ingreso se deberán efectuar las siguientes verificaciones:

2.3.1 Que se encuentra habilitado el ingreso de datos para el Escrutinio Primario.

Para poder ingresar la información proveniente de las actas, es necesario que se encuentre **HABILITADO** el ingreso del Escrutinio Primario según corresponda para el Departamento. Se encuentra habilitado cuando su **estado esta "Permitido**".

Esta verificación se realiza mediante la ejecución de la consulta "Control de Estado de los Departamentos". Para ello se seleccionará la opción del menú "**Consultas**" y dentro de ella "**Estado de los Departamentos"**.

En case de ser necesario, se procederá a habilitar el ingreso. Los responsables del ingreso de la información de la OED, deberán ingresar a la opción "Estado del Departamento" e indicar que el ingreso de Escrutinio Primario está permitido, según la etapa que se encuentre.

Para ello se seleccionará la opción del menú "**Mantenimiento**" y dentro de ella "**Estado del Departamento**".

Seleccionando "**Permitido"** en el Ingreso de Escrutinio Primario.

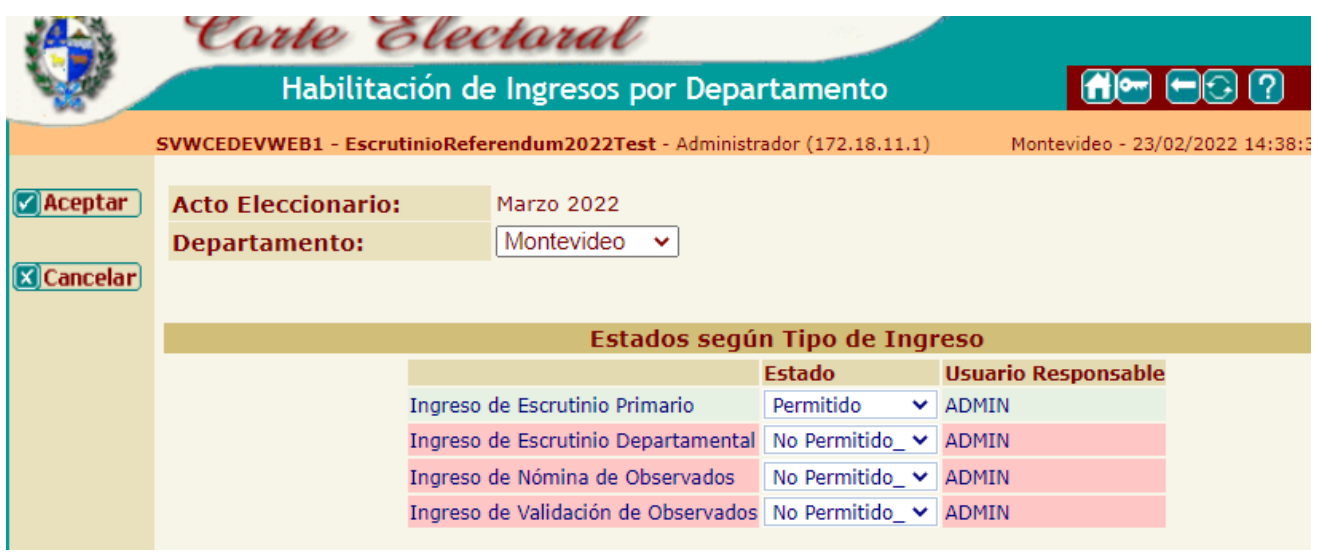

2.3.2 Que se encuentran habilitados los usuarios necesarios para utilizar el sistema:

Se verificará con el Jefe de la OED que estén dados de alta los suficientes usuarios digitadores, validadores.

*Página 7 de 38*

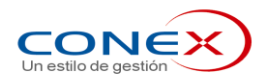

## **2.4 PROCEDIMIENTO: Ingreso de información de Escrutinio Primario**

El ingreso de la información del escrutinio primario consiste en transcribir el acta de escrutinio del referéndum.

Luego de ingresar a la aplicación con su usuario y contraseña, se deberá seleccionar en el menú la opción "**Primario**" y dentro de ella, "**Ingreso de Actas**".

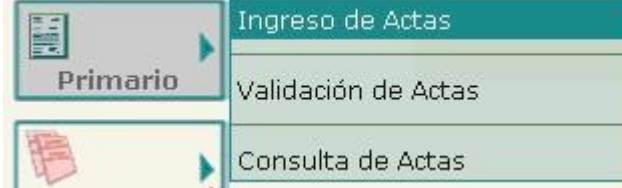

Una vez presionado surge la pantalla de ingreso del Escrutinio Primario.

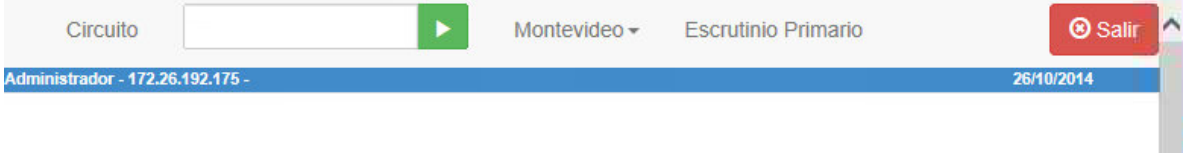

Ubicados ya en la pantalla de actualización del Escrutinio Primario, en la parte superior de la misma se presentarán los campos que señalan: "Escrutinio Primario" con el Departamento ya cargado con los valores por defecto para el usuario, el Estado del Acta, el estado del Escrutinio Primario del Departamento y el campo para ingresar el número de circuito.

**Nota:** Se validará contra el perfil del usuario que pueda ingresar datos para esa combinación de valores. En caso de no poseer los privilegios adecuados, no se permitirá el ingreso del usuario a esta pantalla. Cada OED estará habilitada a ingresar datos SOLO de su departamento.

El usuario debe ingresar el número de circuito y presionar el botón

Al ingresar circuito se despliega:

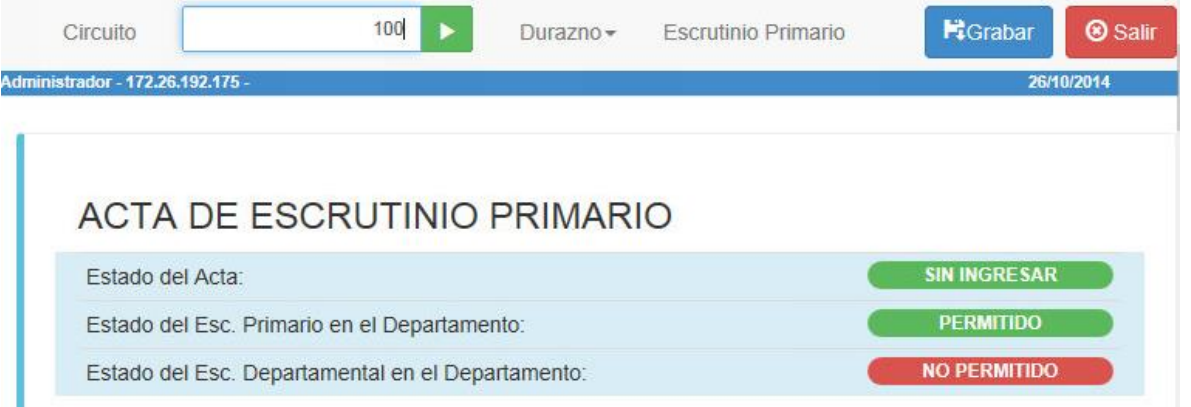

Si estuvieran cargados los datos completos del Plan Circuital. Con esta información el operario podrá verificar si ingresó el número de circuito correcto. Será en ese momento que el sistema cargará, en la parte inferior de la pantalla los campos del acta a digitar.

*Página 8 de 38*

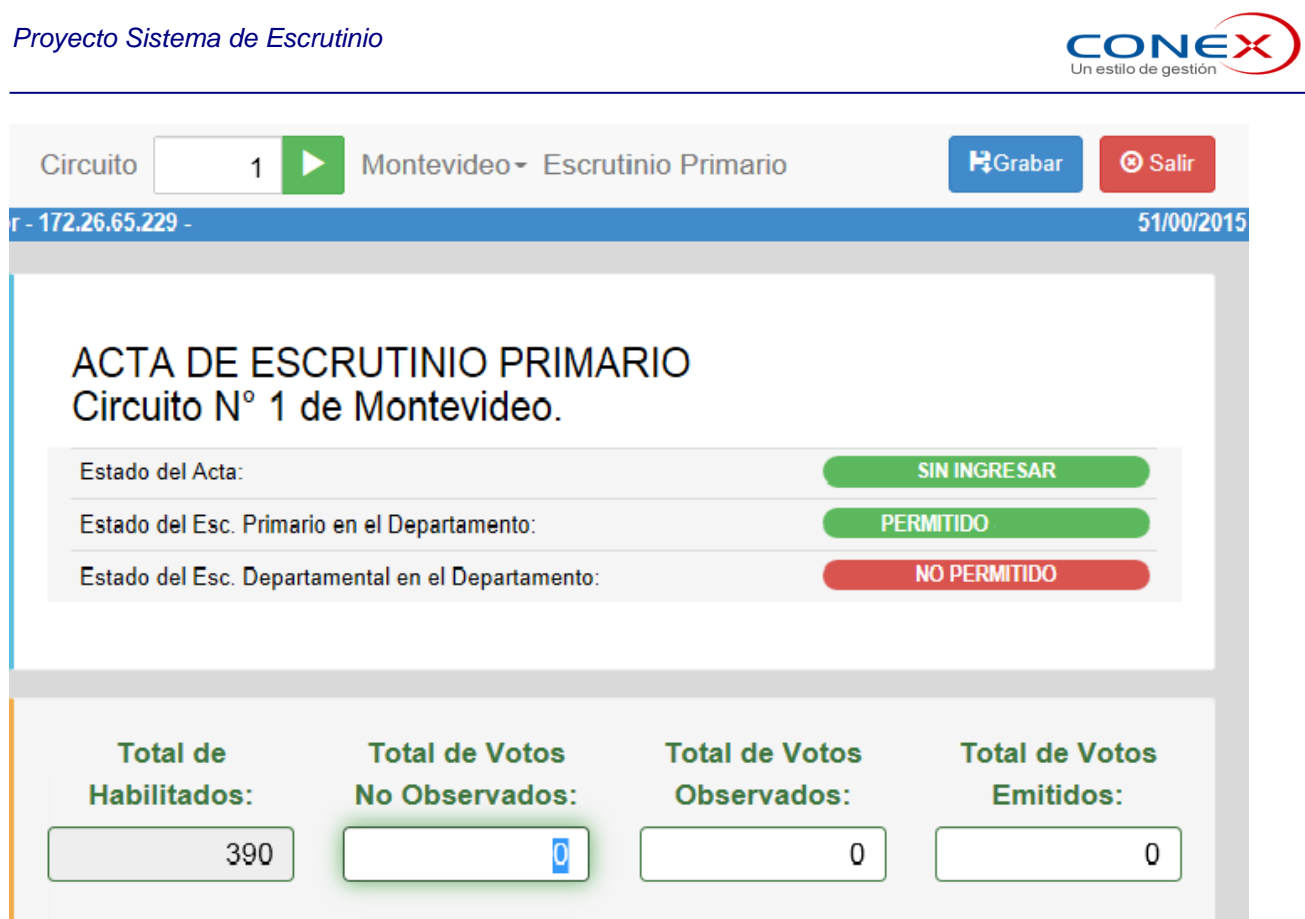

Si el operador equivocó el número de circuito, podrá cambiarlo ingresando un nuevo número y presionando nuevamente el botón

El orden de ingreso estará acorde con el orden de lectura de los datos de las Actas de Escrutinio, considerando que el usuario cambiará de un campo a otro con la tecla TABULADOR [|-->]

Se despliegan los campos correspondientes a Habilitados, Observados, No Observados y Total de Votos Emitidos, luego un **espacio para cada Opción** dentro de la que se ingresará la información correspondiente a la Cantidad de Votos por Hoja.

Es necesario digitar la cantidad de votos correspondiente.

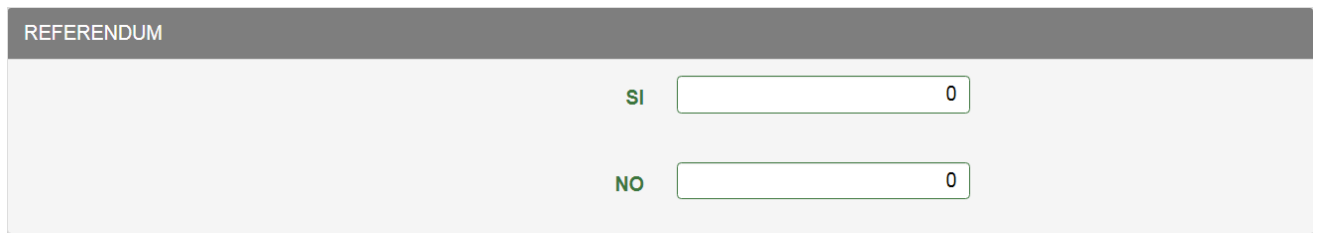

Por último se deberán ingresar los valores correspondientes a: Votos en Blanco y Sobres con Hojas Anuladas en su Totalidad

*Página 9 de 38*

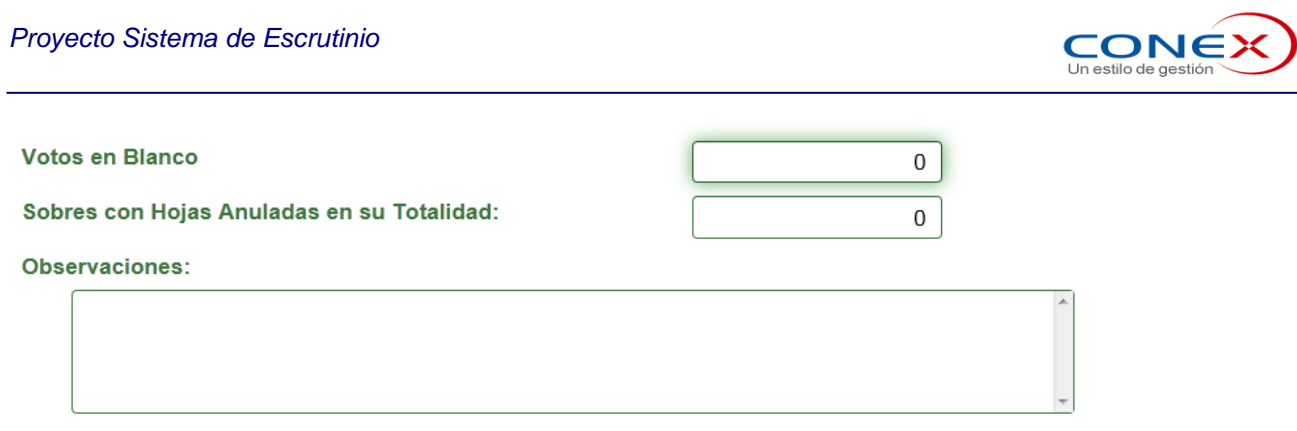

## 2.4.1 Finalización del Ingreso de un Acta

Al culminar el ingreso de todos los valores del Acta del Escrutinio Primario, se debe presionar el botón

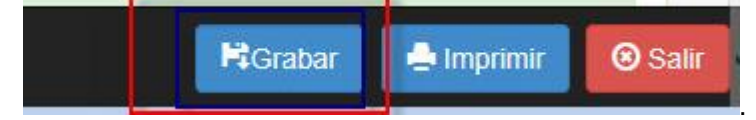

Este botón se encuentra al inicio y al final de la pantalla.

En este momento se realizarán las validaciones del Acta, buscando:

- *Discrepancias*. Cuando no se cumplen las validaciones del Acta (las Actas no "cierran").
- *Grandes Diferencias*: Cuando existan discrepancias que superen los topes preestablecidos, se indicarán especialmente para que los digitadores presten especial atención.

La lista de controles que efectúa el sistema se encuentra detallada en el capítulo **2.8 Control de Errores del Escrutinio Primario.**

Se procederá de la siguiente manera según se encuentren o no discrepancias en el Acta:

- De encontrarse una discrepancia: se desplegará una ventana con el texto explicativo de las validaciones que no se cumplen. En este caso se procederá a revisar que los datos ingresados concuerden con los que figuran en el Acta. Si los datos difieren producto de un error de digitación se corregirán los mismos y se pulsará el botón "**Grabar**" repitiéndose el proceso de validación. Si **los datos coinciden con el acta** se procederá a grabarse el acta presionando el botón "**Confirmar Grabación**". El acta quedará marcada en el sistema como **Acta Con Error.**
- **De encontrarse una gran diferencia:** se desplegará una ventana con el texto explicativo de la misma. En este caso se procederá a revisar que los datos ingresados concuerden con los que figuran en el Acta. Si los datos difieren producto de un error de digitación se corregirán los mismos y se pulsará el botón "**Grabar**" repitiéndose el proceso de validación. **Si los datos coinciden con el acta** se procederá a grabarse el acta presionando el botón "**Confirmar Grabación**". El acta quedará marcada en el sistema como **Acta con Grandes Diferencias.**
- De no encontrarse ningún error o discrepancia: el sistema procederá a almacenar la información en la Base de Datos, habilitando la impresión del Acta y el ingreso de un nuevo circuito.

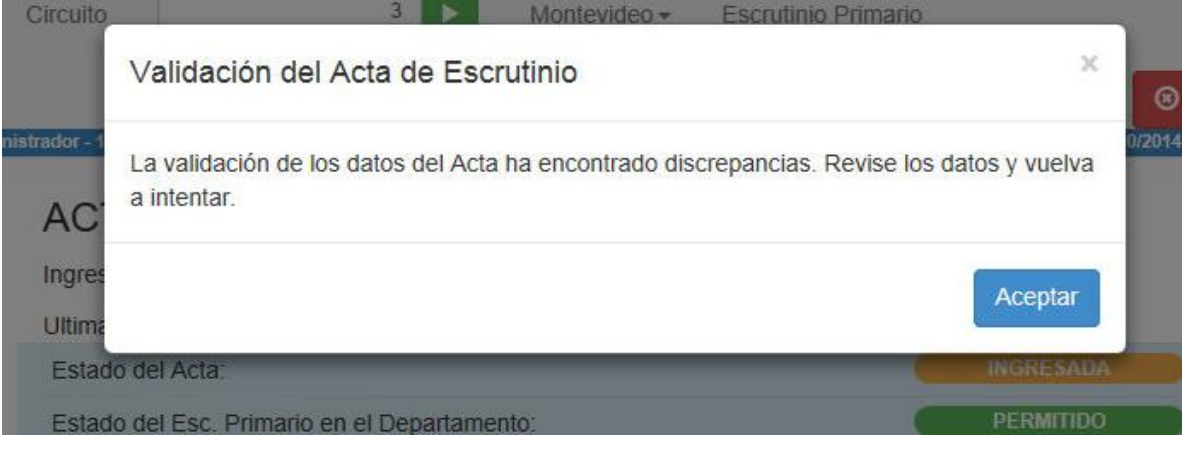

《四世》

*Página 10 de 38*

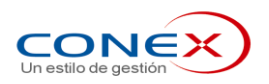

Y a continuación aparecen los detelles de discrepancias:

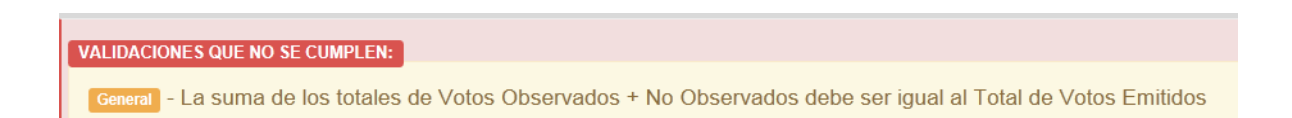

En cada caso, el sistema indicará, con otro color, los campos donde posiblemente se encuentren los errores y desplegará una lista de las validaciones que no se cumplen.

El usuario deberá verificar los datos ingresados para detectar y corregir posibles errores de digitación. En cambio, *si los errores provienen de la copia del Acta de Escrutinio el operador grabará los datos de todos modos*.

Para grabar los datos, se deberá presionar el botón "confirmar Grabación":

| <b>Total de Votos</b> | <b>Total de Votos</b>       | <b>Total de Votos</b>      |  |
|-----------------------|-----------------------------|----------------------------|--|
| No Observados:        | Observados:                 | Emitidos:                  |  |
|                       | <b>EConfirmar Grabación</b> | <b>8 Salir</b><br>Imprimir |  |

Si el usuario hubiere efectuado correcciones en los datos, se repetirán las validaciones.

Por último, y en todos los casos, para dar por finalizado el ingreso del Acta de Escrutinio Primario del circuito, se deberá imprimir una copia del resultado ingresado al Sistema, la cual será anexada a la copia del Acta enviada por la Comisión Receptora de votos, para su revisión.

Para ello, el sistema desplegará automáticamente una ventana con un reporte en el cual se despliegan los datos almacenados. Este reporte se imprime presionando el botón que se encuentra en la barra de botones de la ventana.

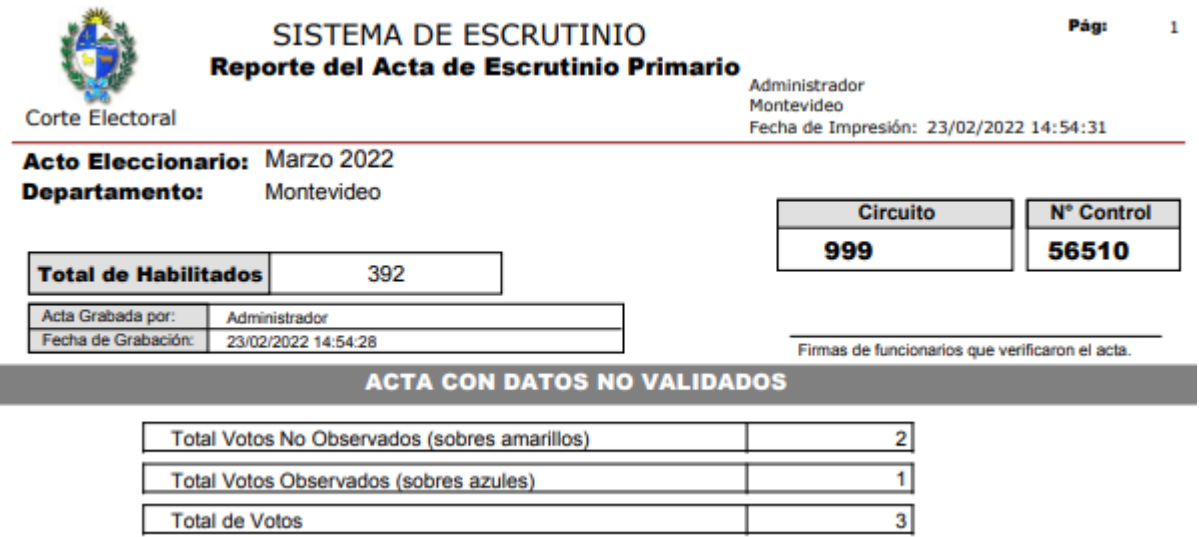

**Importante**: Los datos no quedarán grabados en el sistema hasta que se despliegue el reporte del acta.

《山山县

*Página 11 de 38*

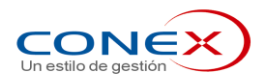

El operador deberá esperar a que la ventana se cargue completamente antes de imprimir. Es recomendable revisar el reporte en pantalla previo a su impresión.

Luego de completado este paso, se puede cerrar la ventana y proceder al ingreso de un nuevo Circuito.

#### **2.5 PROCEDIMIENTO: Modificación de información de Escrutinio Primario**

Si se llegara a detectar que se confirmó un dato erróneo, cometido en la digitación, los Jefes y Secretarios de la OED, tendrán la autorización para la modificación de los datos.

Esta modificación se podrá realizar de dos formas:

- Se podrá ingresar a la aplicación con el usuario del Jefe o Secretario y modificar los datos con este usuario.
- El Jefe podrá habilitar el circuito erróneo para que pueda ser modificado por los digitadores. Ingresando por "**Primario**" y "**Habilitar Modificación de Actas**"

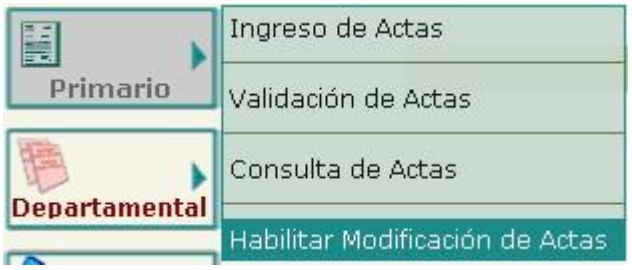

De esta forma se accede a la pantalla donde se ingresa el número de circuito y el número de control que está en la parte superior derecha del acta impresa por el sistema y presiona el botón "**Habilitar**".

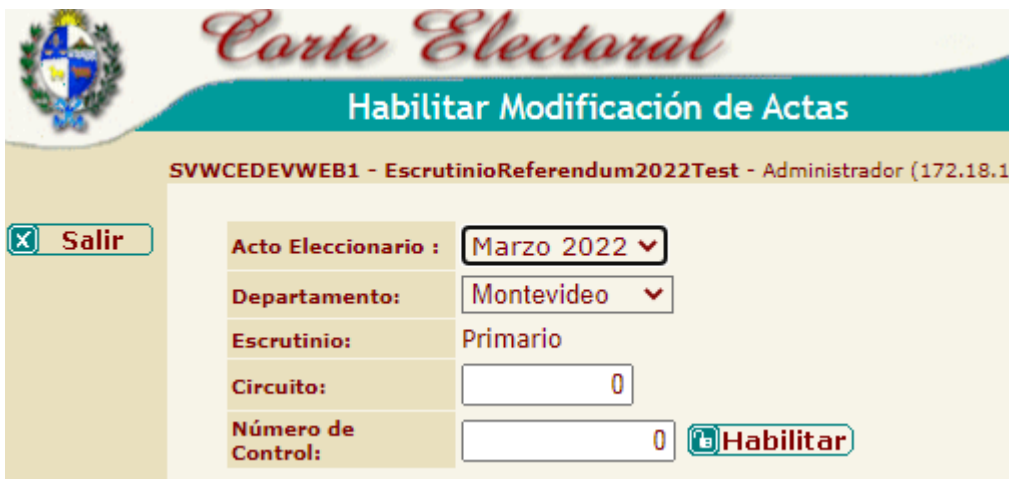

En los dos casos, ya sea ingresando con el usuario del Jefe o Secretario y corrigiendo; o habilitando el Acta para que digitador/a corrija; en la pantalla de Actualización de Escrutinio Primario, se ingresa el número de circuito a corregir, y aparecerán por pantalla los datos ya cargados. El usuario podrá modificar los valores que correspondan, volviendo a grabar la transacción. Esta modificación quedará registrada con el usuario, fecha y hora que se realizó y un **nuevo número de control** que se incorporará al imprimir el Acta.

#### **2.6 PROCEDIMIENTO: Verificación y Validación de la información de Escrutinio Primario**

Se deberán validar las actas digitadas de forma manual y las actas trasmitidas por las Tablets por las CRV que queden en estado '**Ingresado'** y no estén validadas (esto puede ocurrir si falta la firma de algún integrante de la CRV)

Una vez ingresado el Acta de Escrutinio Primario, se le entregará a una pareja de *Verificadores*, la copia

数四四百

*Página 12 de 38*

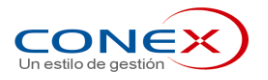

impresa de la misma junto con el Acta proveniente de la Mesa Receptora de Votos.

Estos serán los encargados de comparar la copia del Acta impresa por el sistema contra la proveniente de la Mesa Escrutadora a efectos de detectar errores de digitación. En caso de encontrar errores, se derivará hacia la pareja de digitadores a efectos de que los corrijan (PROCEDIMIENTO: Modificación de información de Escrutinio Primario).

En caso de no detectar errores, los verificadores firmarán la copia del Acta emitida por el sistema y se la entregarán a los funcionarios encargados de ingresar la **Validación** de la Información del Escrutinio Primario

**Alternativa**: En caso de disponer de otros puestos de trabajo con el sistema, se puede optar por verificar el ingreso de datos ingresados mediante la consulta de actas en lugar de la impresión, en este caso se contrastará la información en pantalla contra la copia del acta. La misma pareja que realice la verificación ingresará la validación y quedara registrada en el sistema, con el usuario, fecha y hora de realizada.

Para validar un circuito ya verificado se deberá seleccionar en el menú la opción "**Primario"** y dentro de ella, "**Validación de Actas".**

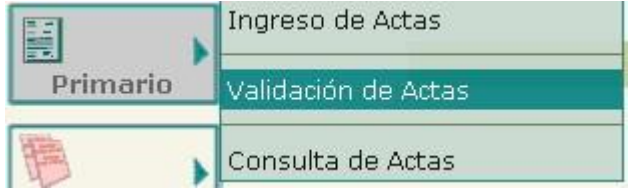

Se digitará el **número de circuito** y el **número de control** que aparece en la impresión del Acta

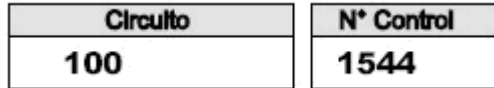

Cuando ambos estén correctos, se presiona el botón **Validar** 

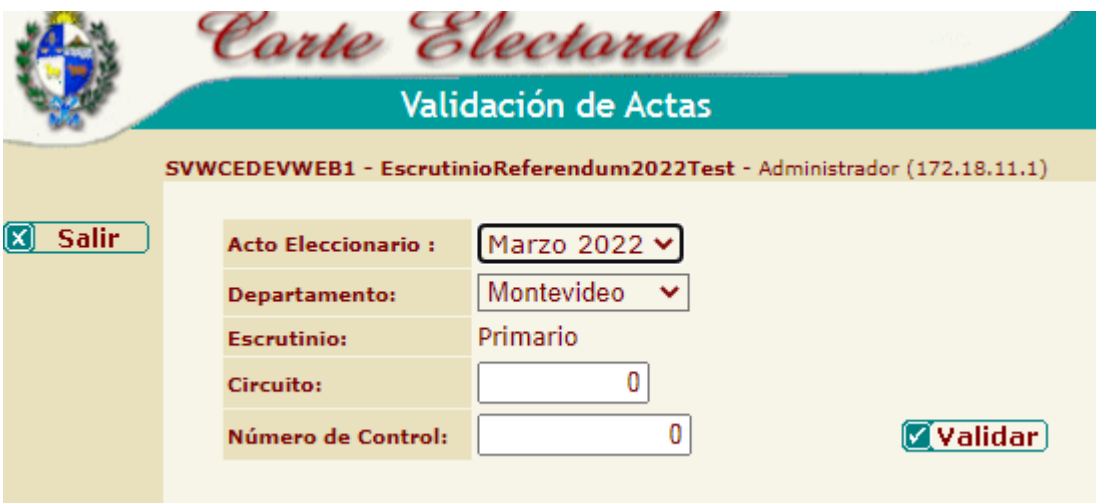

Se deberá validar todos los circuitos, para poder pasar al siguiente paso del procedimiento.

**ATENCIÓN**: Cuando el Acta del Primario posea *Grandes Diferencias*, para poder validar el Acta se requerirá de un permiso especial. En este caso se procederá a entregar la copia del Acta a la Jefatura quienes deberán verificar que no existan errores de digitación. En el caso de encontrarlos, procederán a corregir el ingreso (PROCEDIMIENTO: Modificación de información de Escrutinio Primario).

En el caso que la diferencia no sea producto de un error de digitación y sea un error de la Comisión Receptora de votos escriturado en el Acta se distinguen dos casos:

 Si la diferencia es de más de 50 votos y menos de 100 el Jefe de la OED podrá validar el acta en el sistema.

数四四三

*Página 13 de 38*

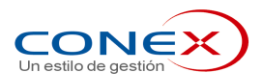

 Si la diferencias es de más de 100 votos se deberá informar a la Corte Electoral, quien decidirá si debe validarse o no el Acta en el sistema.

#### **2.7 PROCEDIMIENTO: Finalización del Ingreso del Escrutinio Primario**

Una vez validado el ingreso de las Actas de todos los Circuitos, se procederá a dar por finalizado el Escrutinio Primario. Para ello, los responsables del ingreso de la información de la OED, deberán ingresar a la opción "Estado del Departamento" e indicar que el ingreso de Escrutinio Primario se encuentra **FINALIZADO.** 

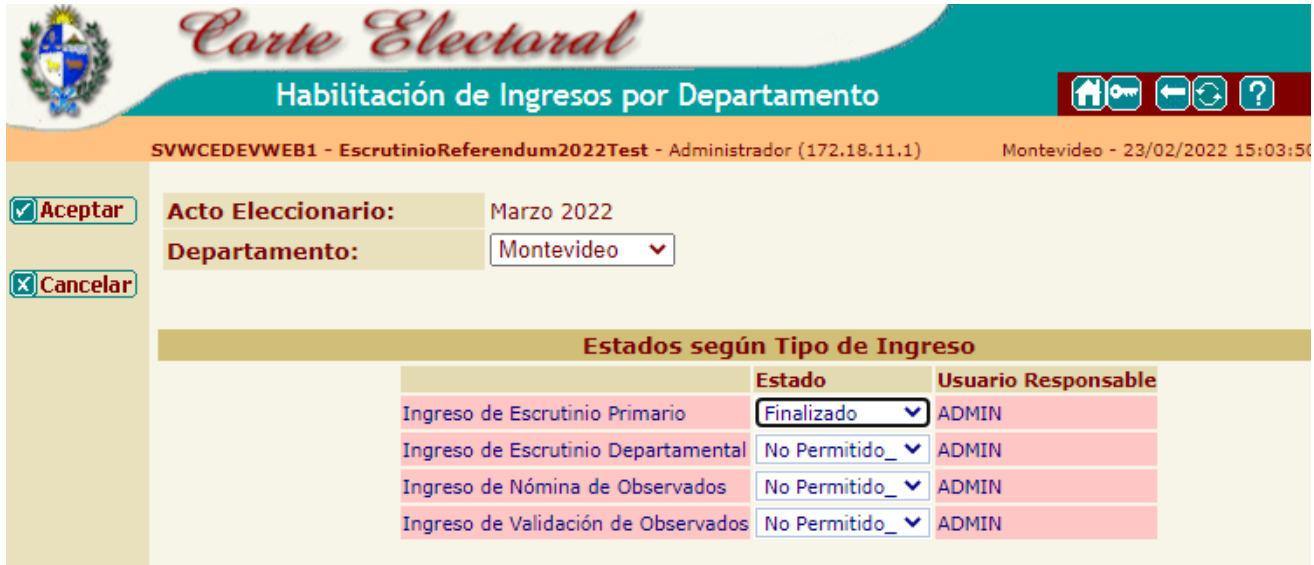

Existen dos métodos que permiten determinar si se ha finalizado el Ingreso y validación de todos los circuitos:

- Mediante la Consulta Resumen de Resultado Estadística Generales, consultando las estadísticas del departamento. Se tiene el Total de Circuitos y la Cantidad de Circuitos Validados. (que debe corresponder al 100%)
- Mediante la Consulta de Circuitos Según Estado, consultando todos los circuitos del departamento a los que **no se efectuó la validación** del escrutinio primario según corresponda. Esta consulta no deberá retornar circuitos, usando los siguientes filtros como indica el cuadro.

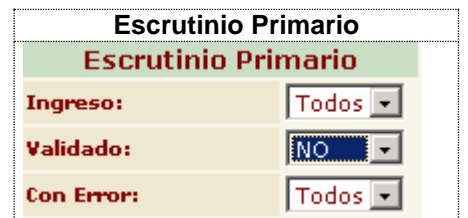

*Importante:* El Sistema no permitirá finalizar el escrutinio Primario si existen circuitos pendientes de validar.

## **2.8 Control de Errores del Escrutinio Primario**

El sistema para el Ingreso de Escrutinio Primario, si detecta que la información ingresada no es consistente emitirá avisos detallando las diferencias encontradas. Dichos avisos, en esta instancia se deben considerar,

第四四日

*Página 14 de 38*

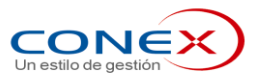

solo con el objetivo **de verificar si hubo algún error de digitación al transcribir la copia del Acta de un circuito**. SI EL ACTA, EN SI MISMA, CONTIENE ERRORES, se deben ingresar tal cual figuran en la misma, haciendo caso omiso a los mensajes emitidos por el programa. De todas formas permitirá grabar.

Los controles se realizarán en el momento que el operador del sistema presione la tecla GRABAR. En este instante si el sistema detecta posibles errores, al operador se le presentarán diversas ventanas con mensajes que detallan los descuadres detectados por el programa. Como se dijo en el párrafo anterior, en el caso del Escrutinio Primario, solo se deberá modificar los datos que aparecen en pantalla si los mismos **no son reflejo fiel de la copia del Acta de Escrutinio**, en cualquier otro caso, se confirmará la grabación con errores. El sistema al GRABAR un Circuito con información inconsistente, lo marcará para que en el Escrutinio Departamental, se chequeen los posibles errores.

Los controles que realiza el sistema son las siguientes:

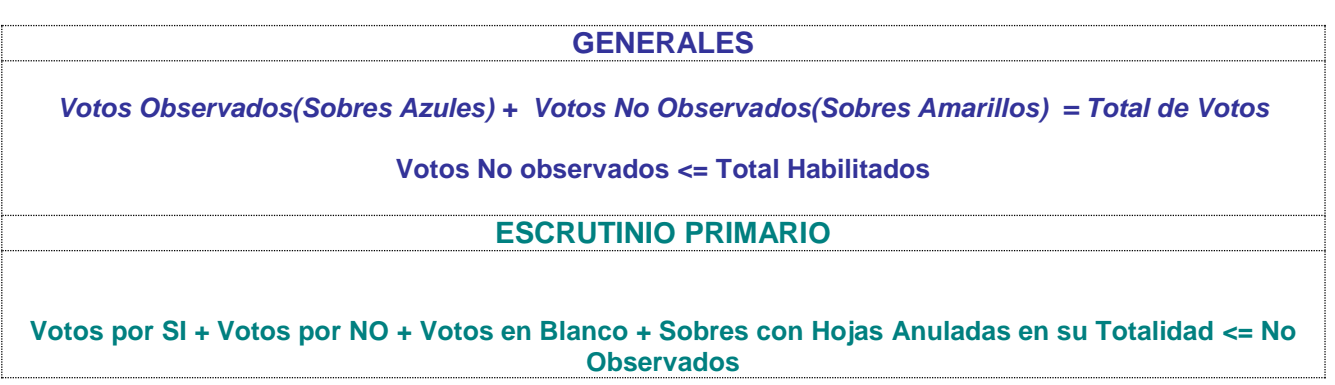

Por otra parte, se calcularán las siguientes diferencias:

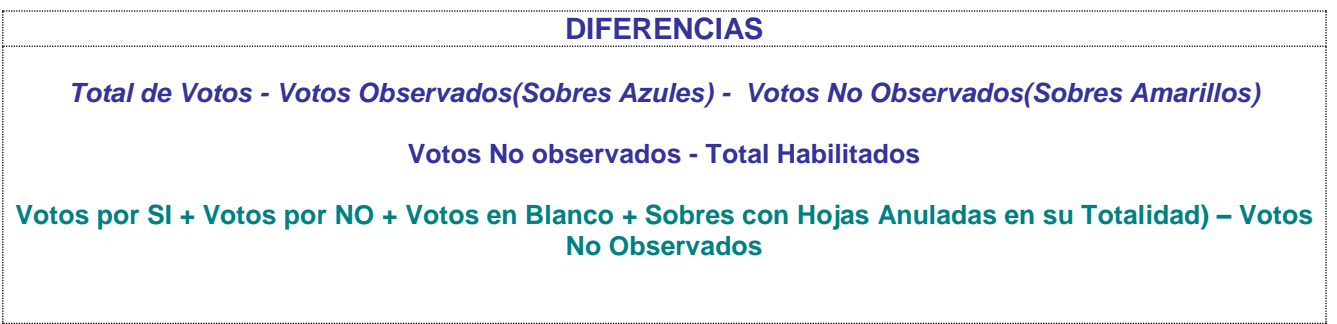

Si alguna de estas diferencias supera el límite preestablecido, el Acta quedará marcada como con Grandes Diferencias y solo podrá ser validada por usuarios con privilegios especiales

*Página 15 de 38*

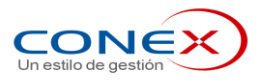

## **ESCRUTINIO DEPARTAMENTAL**

#### **2.9 CARACTERÍSTICAS GENERALES**

El objetivo en el "Escrutinio Departamental", será ingresar toda la información de las Actas de Escrutinio originales al sistema. En esta instancia, se deberán analizar las observaciones y reclamaciones presentadas y despejar los errores en las Actas que acuse el Sistema, determinando los valores correctos para cada circuito.

Una vez dilucidados los errores y determinados los valores correctos para el circuito en cuestión se grabará en el sistema.

Si en el Ingreso de Escrutinio Departamental, se detecta que la información ingresada no es consistente desplegará mensajes de error. En esta instancia, a diferencia del Escrutinio Primario, no habilitará la grabación de la información, hasta que la misma sea consistente y todas las validaciones posteriormente detalladas no encuentren diferencias.

Si un error es detectado al intentar ingresar la información al sistema y no había sido anteriormente analizado, en ese momento se imprimirá los errores detectados por el sistema y no se confirmará la grabación de ese circuito. El ingreso de la información se realizará luego de analizado el error y determinado cual son los valores correctos que deben cargarse al sistema. De igual forma se procederá si hay algún reclamo con un circuito dado. Primeramente se dilucidará la reclamación y posteriormente se ingresarán los datos a la aplicación.

Para poder efectuar el escrutinio departamental, se deberán seguir los siguientes procedimientos:

- Acciones Previas al Ingreso del Escrutinio Departamental.
- Ingreso de información de Escrutinio Departamental
- Modificación de información de Escrutinio Departamental
- Finalizacion del Ingreso del Escrutinio Departamental

《四世》

*Página 16 de 38*

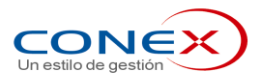

#### **2.10 PROCEDIMIENTO: Acciones Previas al Ingreso del Escrutinio Departamental**

Posteriormente a haber dado por finalizado el ingreso tanto de las copias de las Actas correspondientes al Escrutinio Primario, como de las Nóminas de Observados, se deben realizar los siguientes pasos que serán de utilidad a la hora de organizar el trabajo del Escrutinio Departamental.

#### **2.10.1 Visualizar, por pantalla, el resultado de ejecutar la consulta "Circuitos según Estado".**

**Esta consulta permite** conocer cuáles de los circuitos ingresados que tienen errores en las copias de las Actas de Escrutinio.

Estos circuitos requerirán estudios especiales en el escrutinio departamental y posiblemente en alguno de ellos habrá que recurrir hasta el conteo de los votos. Si se considera necesario se puede imprimir los datos.

Para obtener esta información se debe seleccionar la opción **Consultas** en el Menú y dentro del apartado "**De control**" seleccionar "**Circuitos Según Estado**".

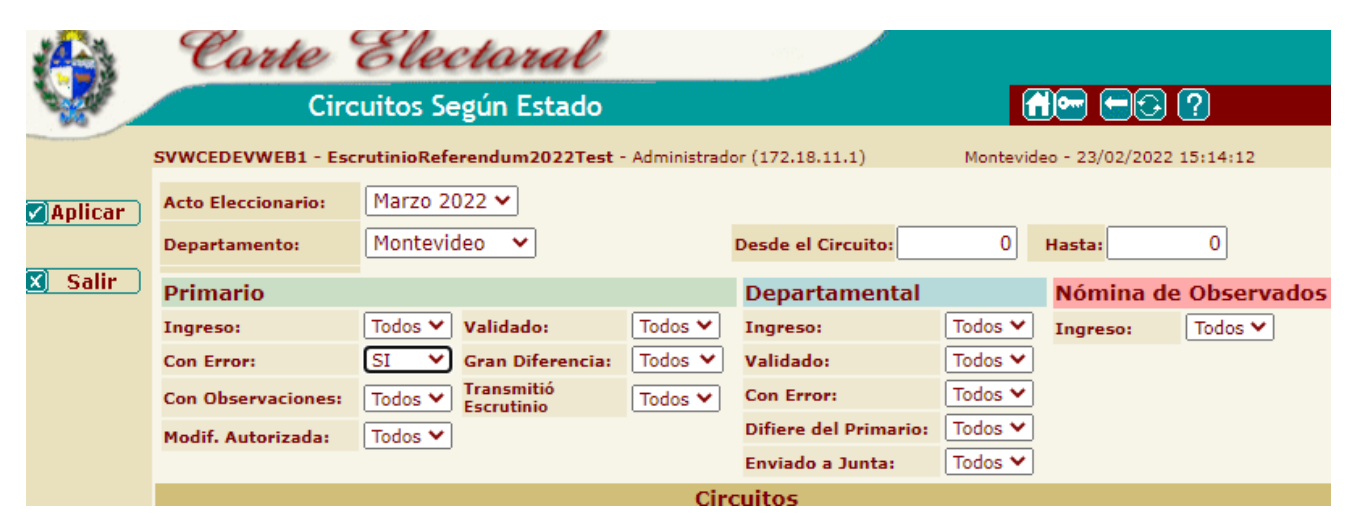

#### **2.10.2 Chequear las Diferencias de Votos Observados**

Esta consulta permite detectar diferencias entre el Total de Votos Observados ingresados en el Acta del Escrutinio Primario y la cantidad de ingresados en las Nóminas para cada Circuito. Para los circuitos que no concilien, se deberá analizar si el error proviene del conteo de los sobres Azules en la urna o de la transcripción del dato a la Planilla Especial de Votos Observados.

Para obtener esta información se debe seleccionar la opción **Consultas** en el Menú y dentro del apartado "**De control**" seleccionar "**Diferencias entre Actas y Nóminas**".

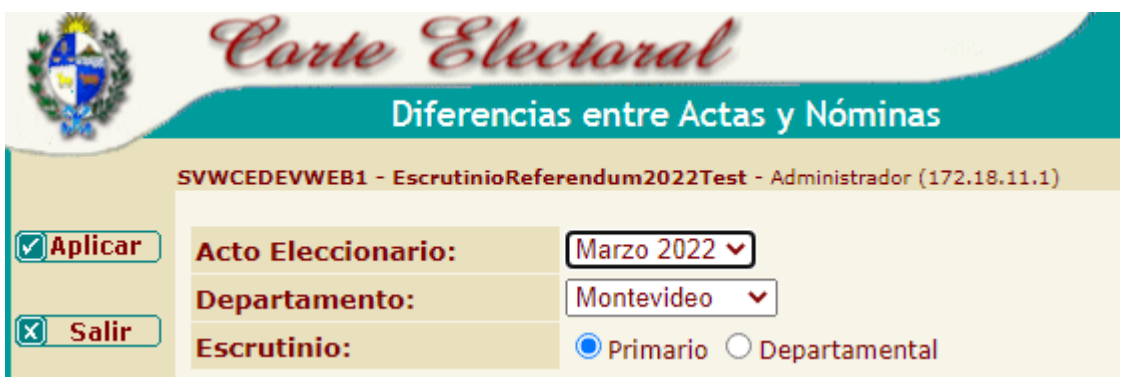

*Página 17 de 38*

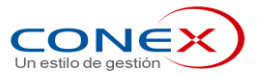

## **2.10.3 Emitir reporte de Votos Observados por Circuito de Emisión y circuito de Pertenencia.**

Se debe imprimir el listado de los Votos Observados por Circuito de Pertenencia. Esta información agilitará el control de votos emitidos en otro circuito que no sea el que le correspondía votar. Para ello se seleccionará, en el Menú "**Observados**", dentro del apartado "**Consultas y Reportes**", se emitirá "**Reporte por Circuito de Pertenencia (Emitidos en Otro Circuito)**".

A medida que se vaya desarrollando el Escrutinio Departamental, al momento de escrutar un Circuito se dispondrá de este listado para validar o no los votos Observados de quienes perteneciendo al Circuito que se está escrutando, votaron observado en algún otro circuito.

Se debe imprimir el listado de los Votos Observados por Circuito de Emisión. Esta información agilitará el control de votos emitidos en el circuito. Para ello se seleccionará, en el Menú "**Observados**", dentro del apartado "**Consultas y Reportes**", se emitirá "**Reporte por Circuito de Emisión**".

A medida que se esté desarrollando el Escrutinio Departamental, al momento de escrutar un Circuito se dispondrá de este listado para validar que los votos observados registrados en el sistema coincidan con la planilla de votos observados y los sobres azules.

**Nota: No es necesario imprimir el reporte para todos los circuitos al inicio del Escrutinio Departamental. Este reporte se puede imprimir a medida que se va desarrollando el Escrutinio.** 

**Las nóminas de observados se van corrigiendo a medida que avanza el Escrutinio Departamental, por lo tanto al imprimir el reporte inmediatamente antes de revisar el circuito, se asegura tener la última información actualizada.** 

## **2.10.4 Verificar que se encuentra habilitado el ingreso de datos para el Escrutinio Departamental.**

Para que puedan ingresar la información proveniente de las actas, es necesario que se encuentre habilitado el ingreso del Escrutinio Departamental para el Departamento.

Esta verificación se realiza mediante la ejecución de la opción **Consultas** del reporte "**De Control**" denominado "**Estado de los Departamentos**".

En caso de no encontrarse habilitado, los responsables del ingreso de la información de la OED, deberán ingresar a la opción "**Mantenimiento**", "**Estado del Departamento**" e indicar que el ingreso de Escrutinio Departamental se encuentra PERMITIDO.

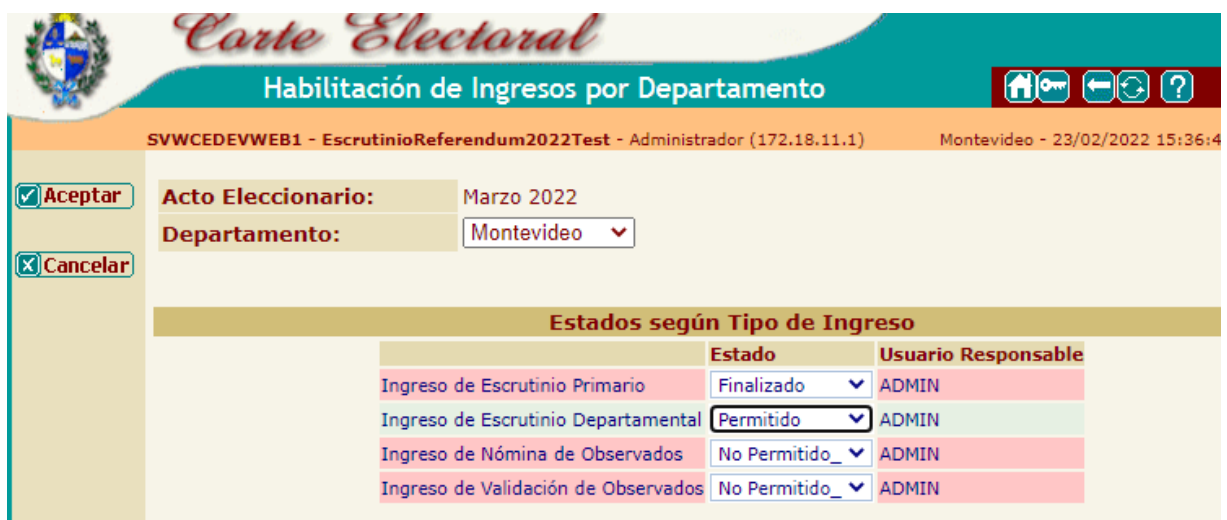

《瓜山君

*Página 18 de 38*

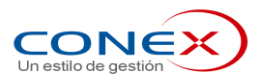

## **2.10.5 Que todos los valores de la Base de Datos se encuentran en 0 antes de comenzar**

Antes de comenzar con el ingreso del primer circuito, los responsables del ingreso de la información en la OED deben verificar que la Base de Datos comienza con todos los valores en 0 (es el símil a corroborar que la urna al comienzo de la recepción de votos está vacía).

Para ello se seleccionará la opción del menú "**Consultas**" y dentro del apartado "**Resultados**" seleccionar el reporte "**Totales Generales**".

Teniendo la consulta a la vista se chequeará que todos los valores correspondientes al Escrutinio Departamental están en 0.

Se deberá imprimir, presionando el botón de impresión **de Imprimir**) de la Aplicación una copia en papel que debe ser firmada por el Jefe y el Secretario de la OED, escaneada y enviada a la Corte Electoral, y quedará en la OED, como garantía que el proceso de ingreso al sistema comenzó correctamente.

《山山县

*Página 19 de 38*

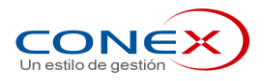

#### **2.11 PROCEDIMIENTO: Ingreso de información de Escrutinio Departamental**

Luego de ingresar a la aplicación con su usuario y contraseña, se deberá seleccionar en el menú la opción "**Departamental"** y dentro de ella, **"Ingreso de Actas"**

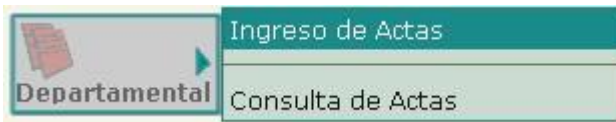

## **2.11.1 Asignación de Escrutadora al puesto de trabajo.**

La primera vez que se accede al ingreso de actas del escrutinio departamental el sistema presenta una pantalla en la cual solicita que se indique a que escrutadora corresponde ese puesto de trabajo.

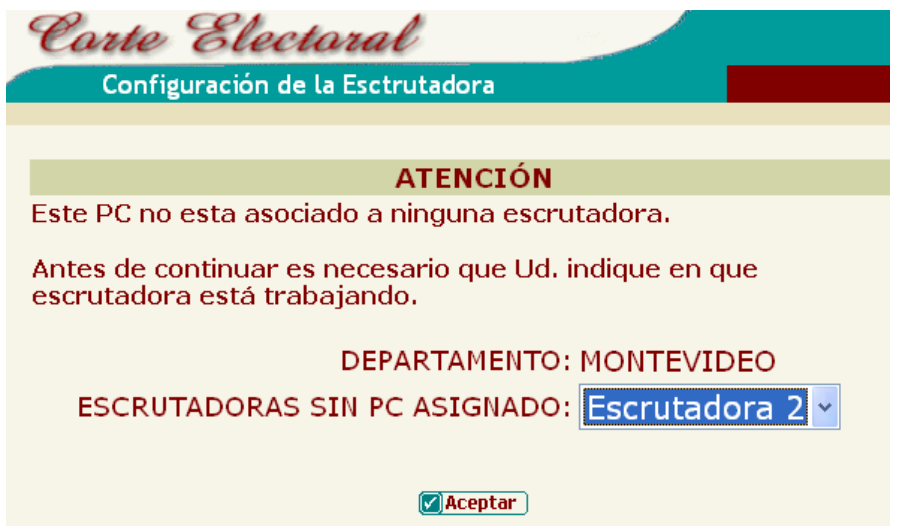

Esta información será utilizada posteriormente para emitir el reporte de votos observados por circuito de emisión ordenado por mesa escrutadora para la tarea de análisis y validación de votos observados.

**Nota**: Este reporte es fundamental en el caso de que los sobres azules se mantengan separados por mesa escrutadora

#### **2.11.2 Selección del Circuito a ingresar.**

Ubicados ya en la pantalla de actualización del Escrutinio Departamental en la parte superior de la misma se presentará el campo Escrutinio Departamental y la indicación del Departamento ya cargados con los valores por defecto para el usuario.

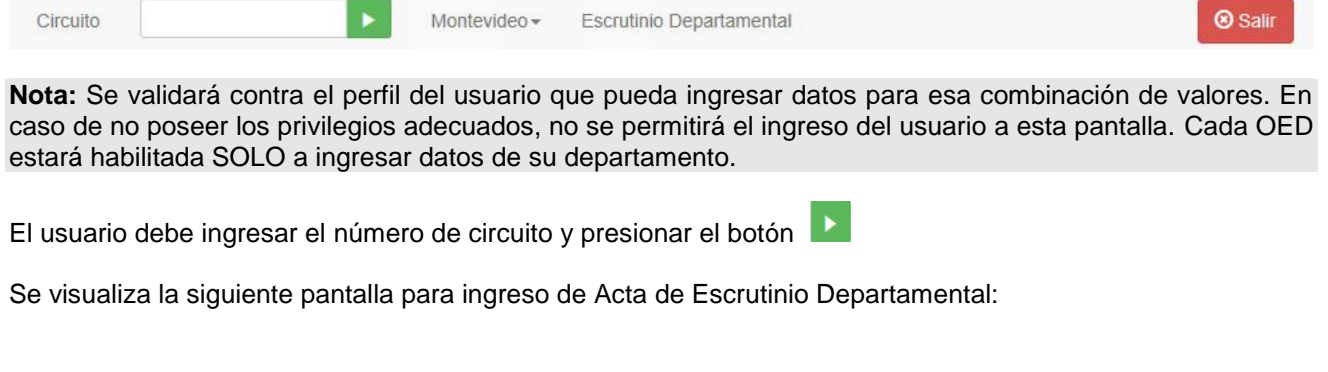

《山山县

*Página 20 de 38*

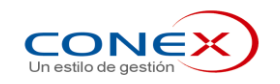

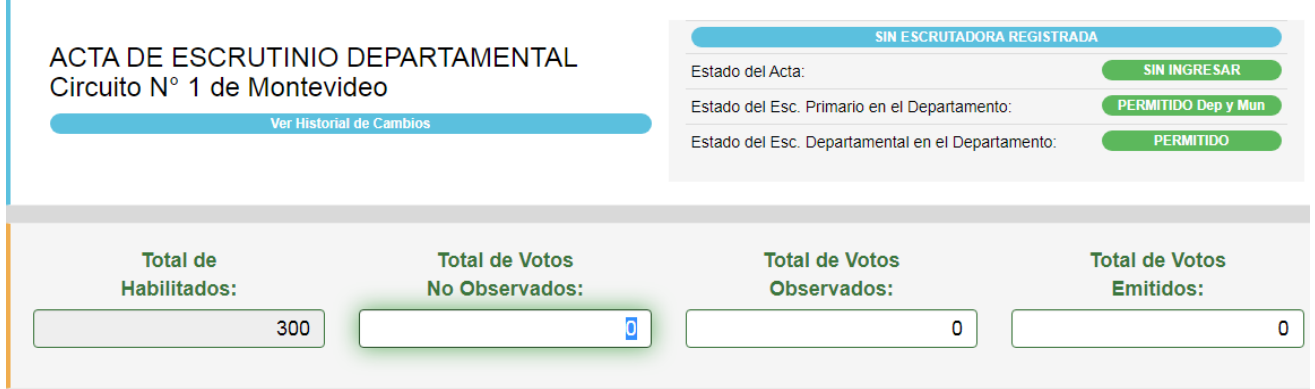

Si el operario equivocó el número de circuito, podrá cambiarlo ingresando el número de circuito correcto y presionando el

botón **ubicado junto al número de circuito ingresado.** 

Para aquellos casos en los que no se encuentre ingresado un Escrutinio Primario para el circuito, se desplegará una alerta en la pantalla indicando esta situación.

Si bien la disposición de los campos en la pantalla podrá variar en función del Acto Eleccionario, el orden de ingreso estará acorde con el orden de lectura de los datos de las Copias de las Actas, considerando que el usuario cambiará de un campo a otro con la tecla TABULADOR  $[|\rightarrow]$ 

En la parte superior se visualiza el tipo de Acta que se está tratando (Escrutinio Departamental) y un informe del Estado de situación del Acta y del Estado de situación de la Habilitación de Ingresos del Departamento.

Se despliega el campo Total de Habilitados correspondientes al circuito, y los campos **Total de Votos No Observados**, **Total de Votos Observados** y **Total de Votos Emitidos**, que deberán ser completados.

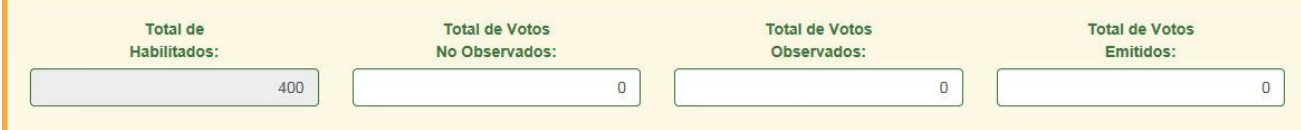

Este campo es seguido por una sección para cada opción dentro de la que se ingresará la información correspondiente a la Cantidad de Votos para cada Hoja.

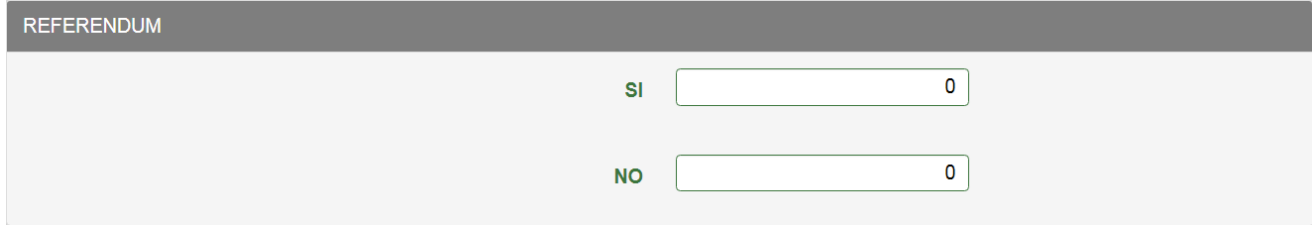

## **2.11.3 Copia de datos ingresados en el escrutinio primario.**

Para agilizar el ingreso de los datos del acta del escrutinio departamental la Corte Electoral podrá autorizar la posibilidad de copiar los datos ingresados en el acta del escrutinio primario.

Presionando el botón **c** Copiar Primario se presentan en pantalla los datos del acta del mismo circuito correspondiente al escrutinio primario, luego el usuario tendrá que revisar y corregir si el acta de escrutinio departamental tuviera cambios.

Esta facilidad deberá usarse con mucha atención debido a que las actas del escrutinio primario pueden presentar errores que habrá que corregir antes de grabar.

《瓜山君

*Página 21 de 38*

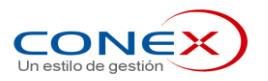

#### **2.11.4 Ingreso del Acta del Escrutinio Departamental.**

Según se haya definido para el departamento, podrá ser necesario digitar los datos para el ingreso del acta del Escrutinio Departamental.

Se completarán los campos **Total de Votos No Observados**, **Total de Votos Observados** y **Total de Votos Emitidos**.

A continuación se procederá al ingreso de los datos correspondientes al referéndum donde se deberá digitar la **Cantidad de Votos** de cada opción**.**

Se visualiza un renglón para el ingreso de Hojas y Votos. Si no fuera suficiente, se agregarán nuevos renglones con la tecla TABULADOR  $[|\rightarrow]$  para continuar con el ingreso.

Por último se deberán ingresar los valores correspondientes a: **Votos en Blanco y Sobres con Hojas Anuladas en su Totalidad**

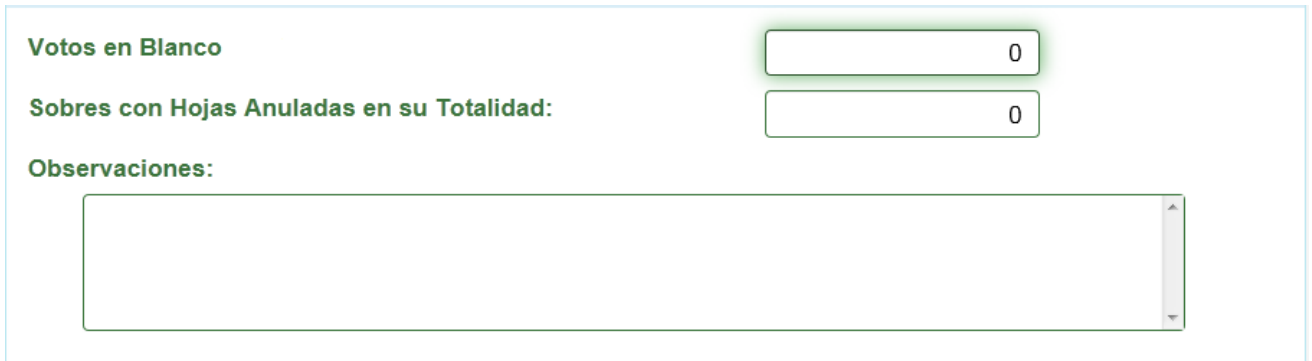

Por defecto, está activada la opción que indica que el acta no presenta diferencias respecto de la original. Si ésta fuera ingresada de manera diferente -contando con la correspondiente autorización del Jefe de la OEDse indicará el caso mientras se completa la información de ingreso, en la siguiente sección:

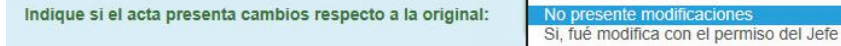

La pantalla prevé un espacio para ingresar las causales por las cuales fueron anuladas hojas de votación, si corresponde:

Las hojas anuladas lo fueron por las siguientes causas:

Si fuera necesario, se dispone de un campo para Observaciones:

**OBSERVACIONES:** 

《四世》

*Página 22 de 38*

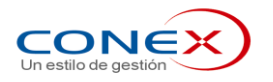

## 2.11.5 **Finalización del Ingreso de un Acta**

Al culminar el ingreso de todos los valores del Acta del Escrutinio Departamental, se debe presionar el botón.

**H**Grabar Este botón se encuentra al inicio y al final de la pantalla.

En este momento se realizarán las validaciones del Acta, buscando:

- *Discrepancias*. Cuando no se cumplen las validaciones del Acta (las Actas no "cierran")

Se procederá de diferente manera según se encuentren o no discrepancias en el Acta:

De encontrarse una discrepancia, se desplegará una ventana con el texto explicativo de la validación que no se cumple. En este caso se procederá a revisar que los datos ingresados concuerden con los que figuran en el Acta. N**o se podrá grabar** el Acta "con error".

En cualquiera de estos casos el sistema indicará, con color rojo, los campos donde posiblemente se encuentren los errores y desplegará una lista de las validaciones que no se cumplen. A diferencia del Escrutinio Primario, en este caso no se podrá grabar con errores.

Se podrá imprimir el texto con los errores encontrados en el acta para ser entregado a la Comisión Auxiliar para que estudie los errores encontrados.

- De no encontrar ninguna discrepancia, el sistema procederá a mostrar las diferencias (si existieran) con los datos correspondientes al Escrutinio Primario. En este caso el digitador deberá revisar si la diferencia no es producto de un error de digitación. Si los datos ingresados coinciden con el acta original, confirmará la grabación de los datos.
- De no encontrarse ningún error, discrepancia o diferencias con el primario, el sistema procederá a almacenar la información en la Base de Datos, habilitando la impresión del Acta y el ingreso de un nuevo circuito.

Esto significa que todas las discrepancias que resulten de las validaciones efectuadas por el sistema, deberán ser solucionadas. Si se detecta un error no resuelto por el Equipo Auxiliar de la Junta, se remitirá el circuito a la Junta Electoral, luego de resuelto el error se podrá ingresar el acta en el sistema.

Para almacenar la información se deberá presionar el botón **. En todos los casos**, si se efectuó algún cambio, se efectuarán nuevamente todas las validaciones.

Adicionalmente el sistema comparará los datos con los ingresados en el Escrutinio Primario. Si no coinciden enviará un aviso por pantalla y marcará con amarillo los campos con diferencia. Si el operador valida que la información ingresada en el Escrutinio Departamental es correcta, el sistema procesará los datos y marcará el circuito como con diferencias entre los 2 escrutinios, a efectos estadísticos.

En todos los casos, para dar por finalizado el ingreso del Acta de Escrutinio Departamental del circuito, se deberá imprimir una copia del resultado ingresado al Sistema, la cual será para anexar a la copia del Acta enviada por la Comisión Receptora de votos.

Para ello, el sistema desplegará automáticamente una ventana con un reporte en el cual se despliegan los datos almacenados. Este reporte se imprime presionando el botón **de** que se encuentra en la barra de botones de la ventana.

《瓜山君

*Página 23 de 38*

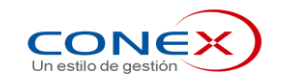

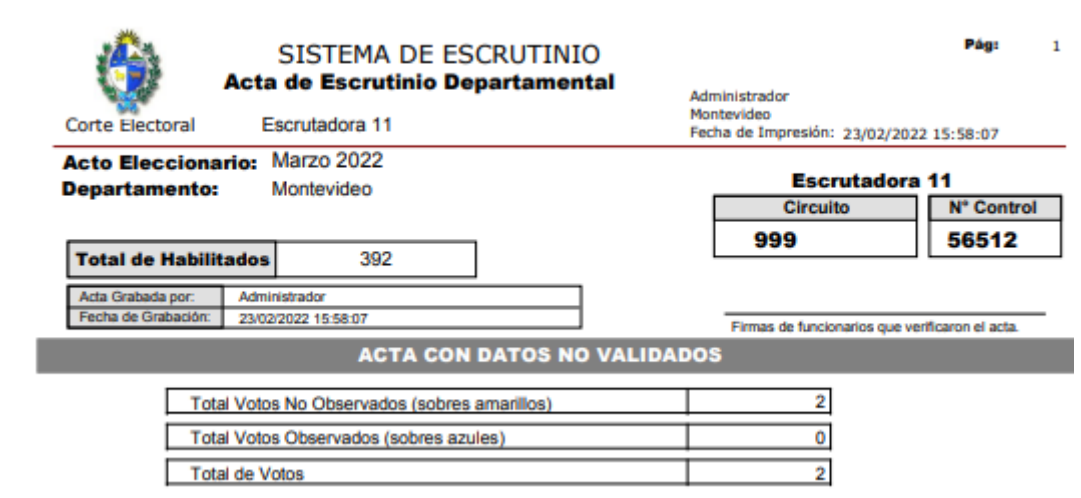

#### **Importante**: Hasta que no se despliegue el reporte con el acta no estarán grabados los datos.

Una vez grabada el Acta de Escrutinio Departamental, se visualizará al comienzo de la pantalla el informe indicando Usuario, Fecha y Hora de quién realizó el ingreso de datos por primera vez, y Usuario, Fecha y Hora de quién realizó la última modificación.

> ACTA DE ESCRUTINIO DEPARTAMENTAL Ingresado por primera vez por JEFEMONTEVIDEO el 08/09/2014 12:11:53 Ultima modificación realizada por JEFEMONTEVIDEO el 08/09/2014 12:10:13

Finalizado el ingreso, se puede proceder al ingreso de un nuevo Circuito.

《四四三》

*Página 24 de 38*

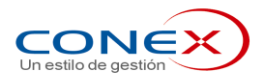

#### **2.12 PROCEDIMIENTO: Modificación de información de Escrutinio Departamental**

Si se llegara a detectar que se confirmó un dato erróneo cometido en la digitación, los Jefes y Secretarios de la OED, tendrán la autorización de modificar los datos ingresados por el digitador.

Esta modificación se podrá realizar de dos formas:

 Se podrá ingresar a la aplicación con el usuario del Jefe o Secretario y modificar los datos con este usuario.

Para ello, al ingresar un número de circuito ya ingresado, le aparecerán por pantalla los datos ya cargados y podrá modificar los valores que correspondan, grabando las modificaciones. Esta modificación quedará registrada con el usuario, fecha y hora que se realizó.

 El Jefe podrá habilitar el circuito erróneo para que pueda ser modificado por los digitadores. Ingresando por "**Departamental**" y "**Habilitar Modificación de Actas**"

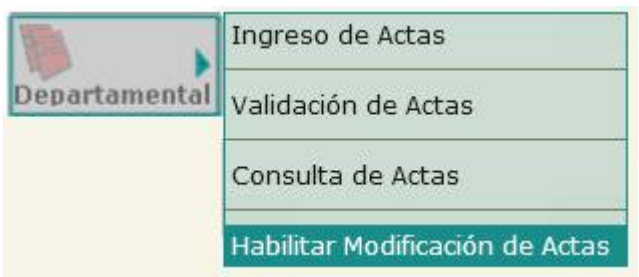

Se accede a la pantalla donde ingresa el número de circuito y el número de control que está en la parte superior derecha del acta impresa por el sistema

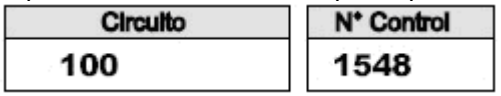

y presiona el botón "**Habilitar**".

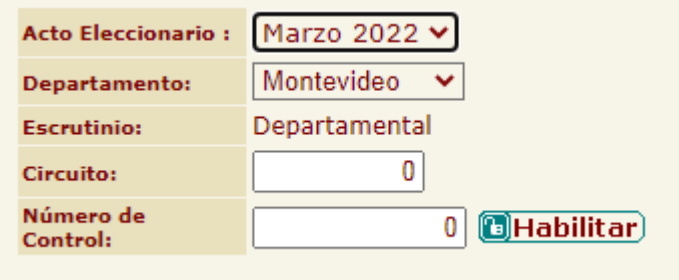

En los dos casos en la pantalla de Actualización de Escrutinio Departamental, al ingresar un número de circuito ya ingresado, aparecerán en pantalla los datos ya cargados y podrá modificar los valores que correspondan, volviendo a grabar los cambios. Esta modificación quedará registrada con el usuario, fecha y hora que se realizó.

*Página 25 de 38*

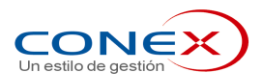

#### **2.13 PROCEDIMIENTO: Verificación y Validación de la información de Escrutinio Departamental**

Una vez ingresada el Acta de Escrutinio Departamental, se le entregará a una pareja de *Verificadores*, la copia impresa de la misma junto con el Acta proveniente de la Comisión Receptora de Votos.

Estos serán los encargados de comparar la copia del Acta impresa por el sistema contra la proveniente de la Mesa Escrutadora a efectos de detectar errores de digitación. En caso de encontrar errores, se derivará hacia la pareja de digitadores a efectos de que los corrijan (PROCEDIMIENTO: Modificación de información de Escrutinio Departamental).

En caso de no detectar errores, los verificadores firmarán la copia del Acta emitida por el sistema y se la entregarán a los funcionarios encargados de ingresar la Validación de la Información del Escrutinio Departamental

Para validar un circuito ya verificado se deberá seleccionar en el menú la opción "**Departamental"** y dentro de ella, "**Validación de Actas".**

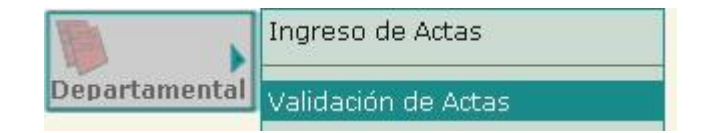

Se digitará el número de circuito y el código de control que aparece en la impresión del Acta.

Cuando ambos estén correctos, se presiona el botón Validar

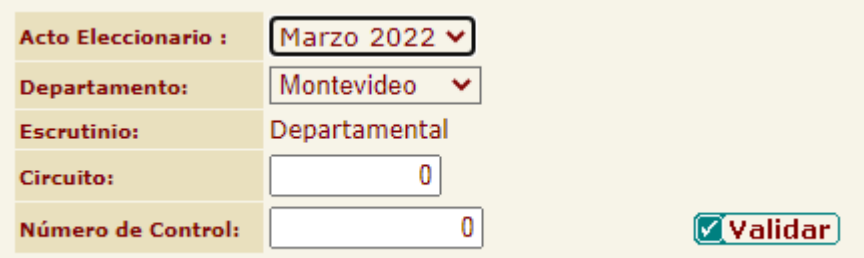

Se deberá validar todos los circuitos. Para poder dar como finalizado el escrutinio departamental.

*Página 26 de 38*

**2.14 Control de Errores del Escrutinio Departamental**

Los Controles se realizarán en el momento que el operador del sistema presione el botón GRABAR. En este instante si el sistema detecta posibles errores, al operador se le presentará la lista con mensajes que detallan las diferencias detectadas por el programa. En el caso del Escrutinio Departamental, hasta que se corrijan todos los errores, el sistema no habilitará el procesamiento del circuito.

Luego de que la información está validada y antes de Grabar el programa chequeará los datos contra los ingresados en el Escrutinio Primario. Si hubiese diferencias, el sistema pintará de amarillo los campos con diferencia y al operador le aparecerá un aviso en pantalla indicando que los datos son distintos.

Este mensaje es solo a nivel de AVISO y el usuario puede de igual forma grabar los datos aunque no coincidan con el Escrutinio Primario. Este aviso es a los efectos de que se tenga presente que puede haber algún error de digitación o que se esté ingresando la información con un número de circuito incorrecto.

Las validaciones que realiza el sistema son las siguientes:

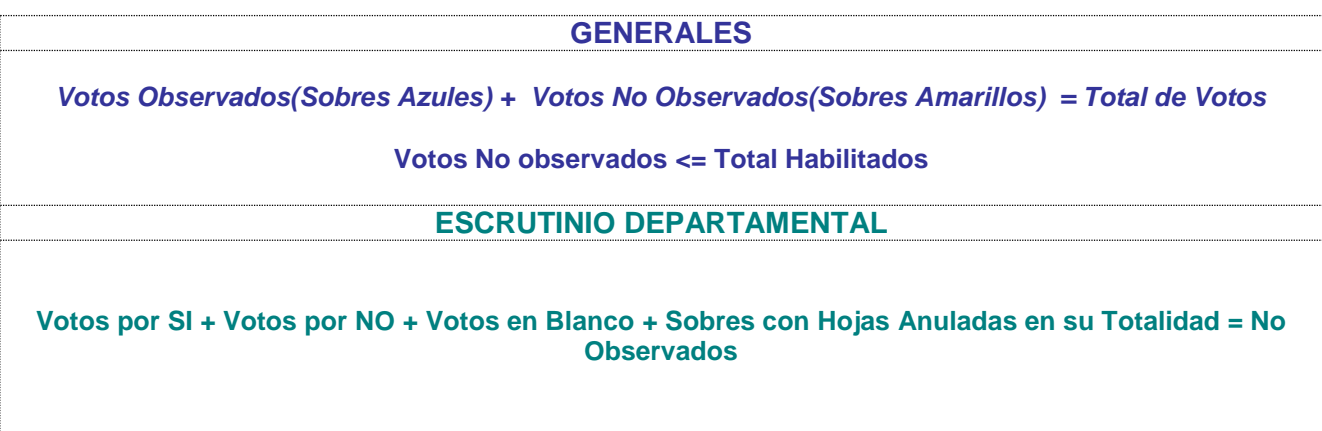

Los siguientes controles, son particulares en el escrutinio Departamental.

**Votos Observados = Cantidad de Observados ingresados en la Nómina**

《山山县

*Página 27 de 38*

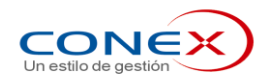

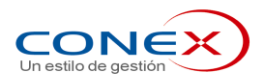

## **3 NOMINA VOTOS OBSERVADOS**

#### **3.1 CARACTERÍSTICAS GENERALES**

El objetivo en el registro de la "Nómina de Observados", será ingresar, en la misma noche del Acto Electoral, la información de la **Planilla Especial de Votos Observados** anexas a las copias de las Actas de Escrutinio, en donde se detallan uno a uno los votantes que lo hicieron observados.

Solo se deben ingresar las Nóminas de votos observados de las Tablets que no hayan trasmitido la lista ordinal de votantes.

Los funcionarios de las Oficinas Departamentales Electorales (OED), deben transcribir en el sistema las **planillas anexas a las copias de las Actas de Escrutinio** que se recibirán con las urnas respectivas.

Para cada voto observado se ingresará **la serie y número de Credencial Cívica, la Causal de Observación y el ordinal** que se le asignó al votante en la lista ordinal de votantes.

Posteriormente a que se ingrese toda la nómina, por la Consulta "**Circuitos con Diferencias ente Actas y Nóminas"**, alertará en cuales Circuitos no coincide el total de votos observados ingresado en el Escrutinio Primario con la suma de los votos individuales ingresados por la Nómina de Votos Observados. En el momento anterior al ingreso de la Nómina, dicha pantalla nos muestra de esta forma:

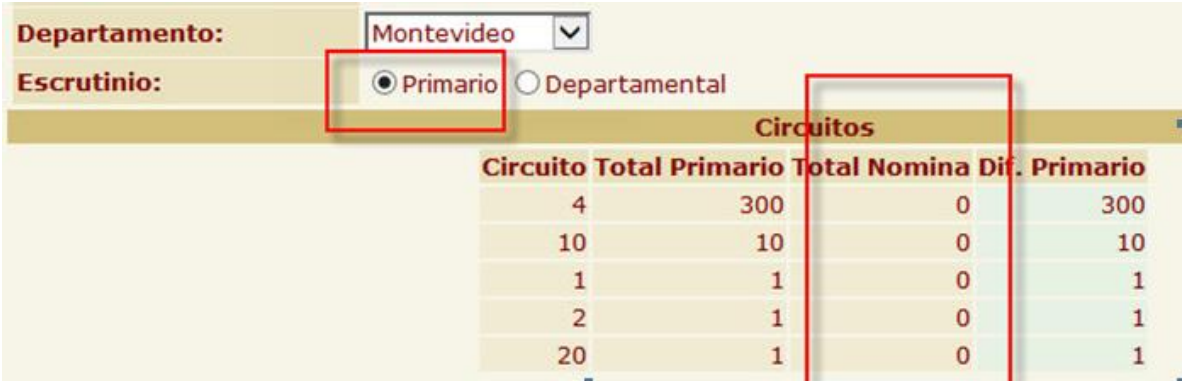

**3.2 PROCEDIMIENTO: "Ingreso de información de Nómina de Observados"**

Luego de ingresar a la aplicación con su usuario y contraseña, se deberá seleccionar en el menú la opción **Registro de Nómina de Observados**.

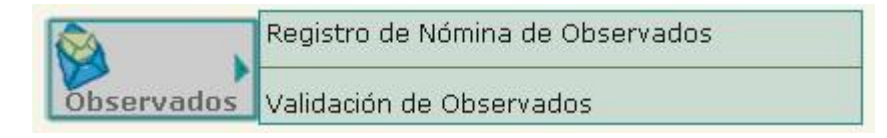

En la parte superior de la pantalla se presentarán los campos Acto Eleccionario y Departamento ya cargados con los valores por defecto. Se validará contra el perfil del usuario que pueda ingresar datos para esa combinación de valores. Cada OED estará habilitada a ingresar datos SOLO de su departamento. Si en dicha pantalla se constata este error:

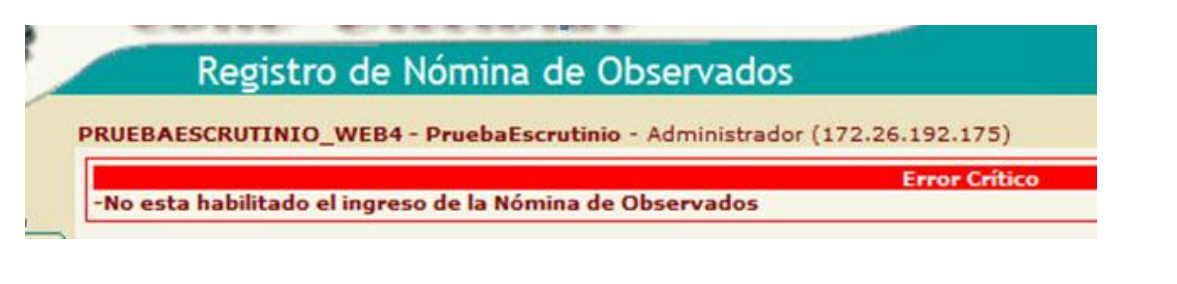

《山山子

*Página 28 de 38*

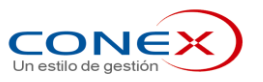

Dicho error se debe a que no ha sido Habilitado por parte de la Jefatura el ingreso de información de Nómina de Observados. Debe ir por "Mantenimiento" y "Estados del Departamento" para habilitar el registro.

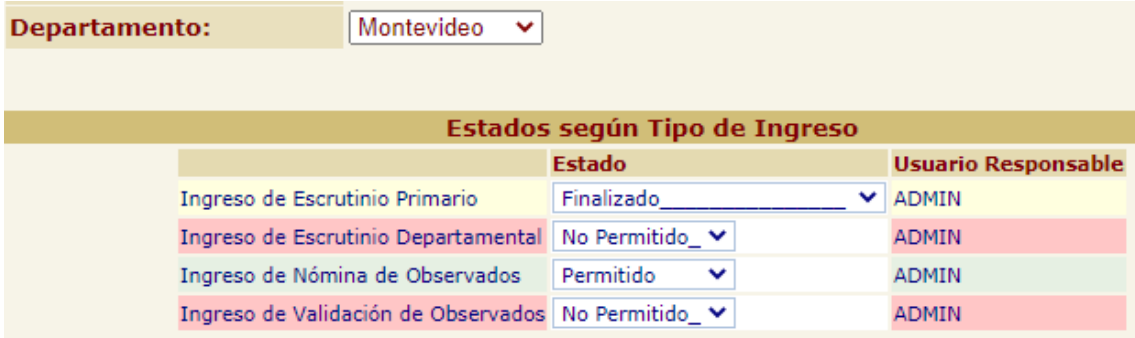

El usuario debe ingresar el número de circuito y presionar el botón **10**. Si estuvieran cargados los datos completos en el Plan Circuital, inmediatamente a su derecha aparecerá la ubicación del circuito.

Se verifica que el circuito pertenezca al departamento y no sea un circuito ficto. Con esta información el operador podrá verificar si ingresó el número de circuito correcto.

Si se debe cambiar de circuito es necesario presionar el botón:  $\blacksquare$  para que se habilite al ingreso de un nuevo número de circuito.

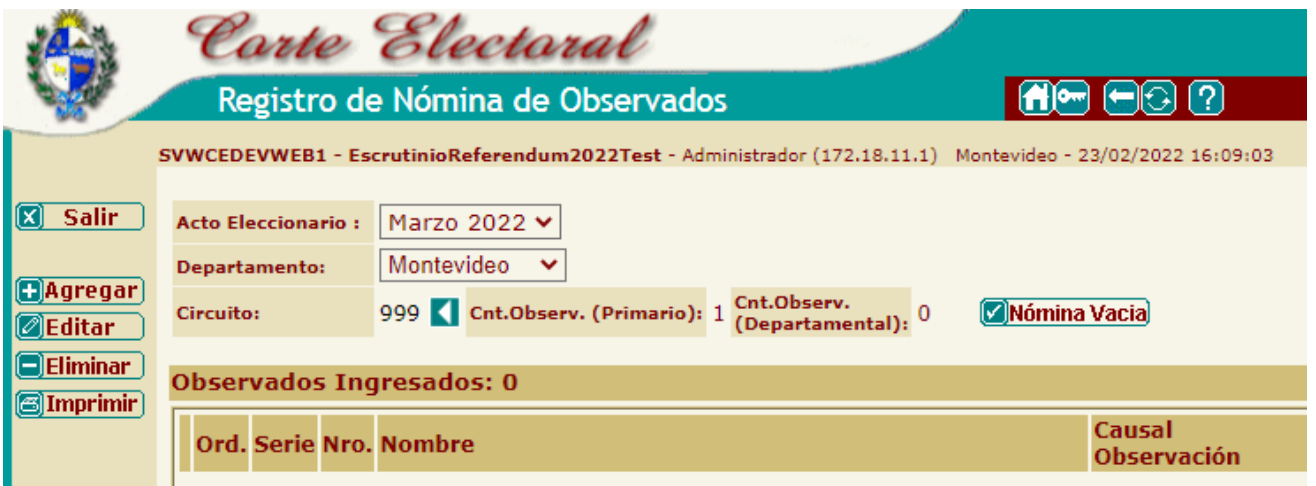

En ese momento el sistema habilitará los botones de Agregar, Editar y Eliminar Registros de la Nómina, en la parte izquierda de la pantalla, para comenzar la carga de los datos. La pantalla inicialmente estará en blanco. En la parte superior se indicara el número de votantes observados ingresados en el Escrutinio Primario y la cantidad de votos observados declarados en el Acta de Escrutinio Departamental.

Para ingresar la Nómina se selecciona **[Bearge]** y aparece la siguiente pantalla donde se debe transcribir la **Planilla Especial de Votos Observados,** que se encontrará anexa a la copia del Acta de Escrutinio, donde se detalla uno a uno los ciudadanos que lo hicieron en forma observada.

*Página 29 de 38*

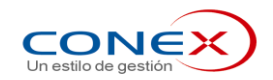

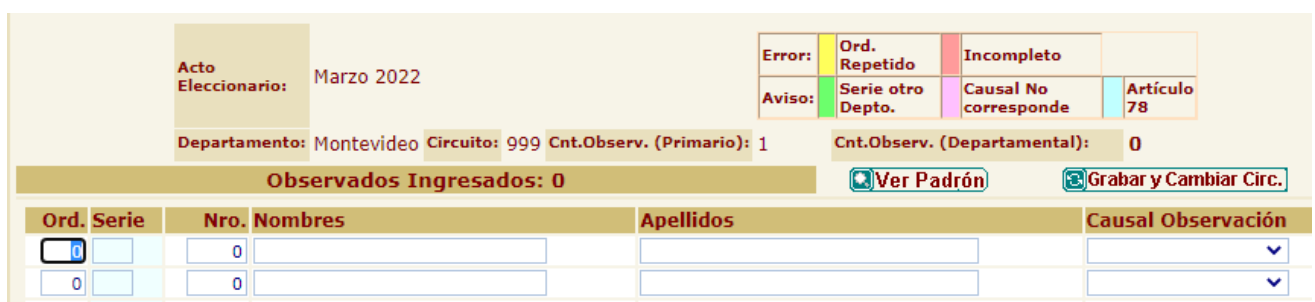

Importante! Si no hubo votos en el circuito es importante marcar "nómina vacía" para que no salga en el reporte de circuitos pendientes de cargar nómina.

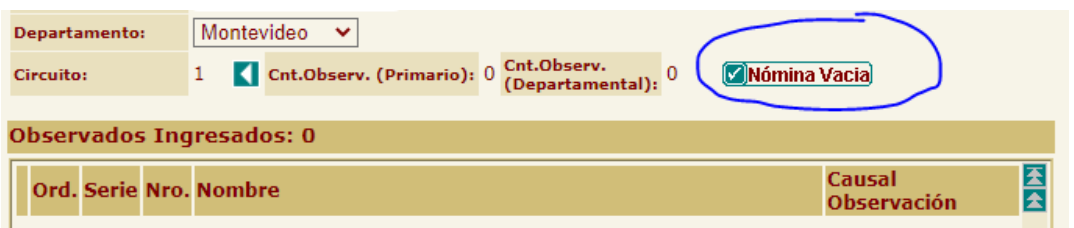

Luego de optar por Nómina Vacía, queda así la pantalla de Nómina de observados:

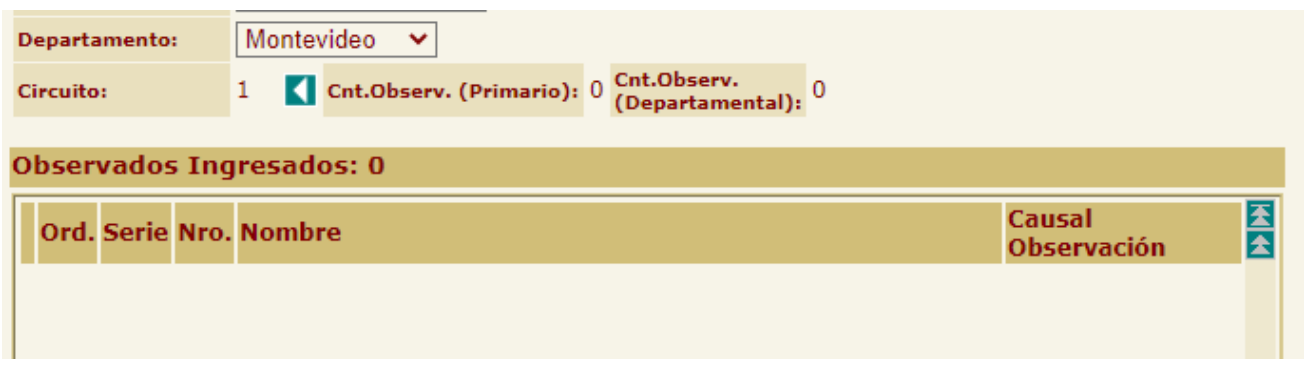

Para cada voto observado emitido en el circuito se debe completar la pantalla con la serie y número de credencial, Nombres y Apellidos, Causal de Observación y Ordinal.

Para facilitar la tarea de digitación se dispone del botón **Diver Padrón**, con este botón en los casos que el Nombre o el Apellido no fueron digitado por el operador serán completados por el sistema con los datos del padrón correspondientes a la serie y número ingresada.

Solo en el caso de que el nombre que aparece en la planilla enviada por las Comisiones Receptoras sea notoriamente diferente que el que aparece por pantalla, el digitador modificará la sugerencia del sistema sobrescribiendo en pantalla el nombre que aparece en la planilla especial de votos observados.

Si en algún renglón faltara ingresar la serie, numero, Causal u Ordinal la pantalla lo indicara pintándolo de rojo.

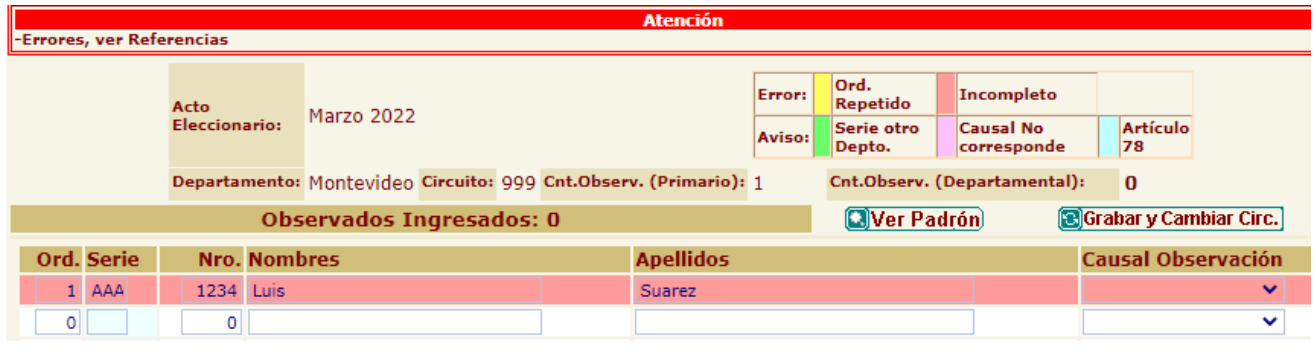

《山山县

*Página 30 de 38*

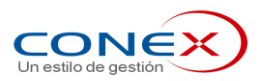

Si el Ordinal estuviera repetido lo indicará pintando el renglón con amarillo, como indica la referencia:

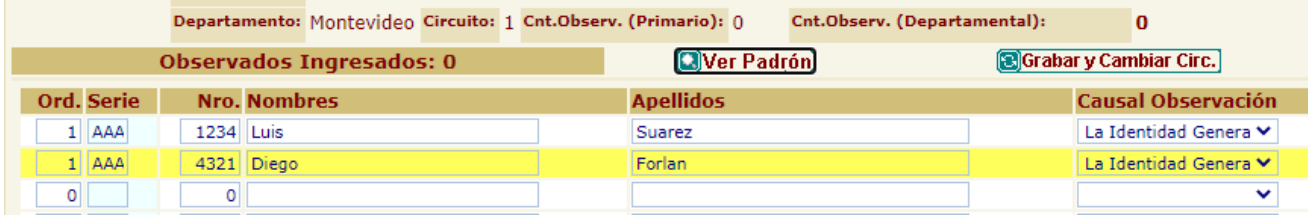

Se puede presentar el caso excepcional de votantes observados que no pertenecen al departamento, que vengan en la Planilla Especial de Votos Observados, cuando se ingresen el sistema indicará con un aviso, solicitando una confirmación extra para poderlos grabar, quedarán automáticamente anulados el voto, con la causal de Anulación "Obs. No comprobada"

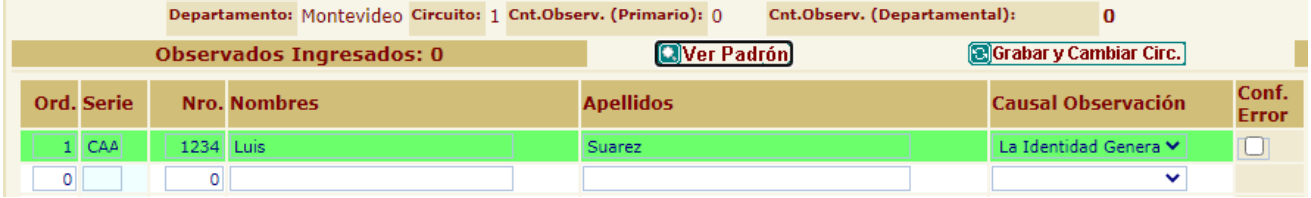

Si la Causal no fuera correcta, por ejemplo la serie y número de credencial es de otro circuito y la causal es distinta de 'No Pertenece al Circuito' o la serie y número de credencial pertenece al circuito y la causal es 'No Pertenece al Circuito' el sistema presentará el siguiente aviso, pudiendo el digitador confirmar la grabación si la causal aunque sea errónea es la escriturada en la nómina de observados.

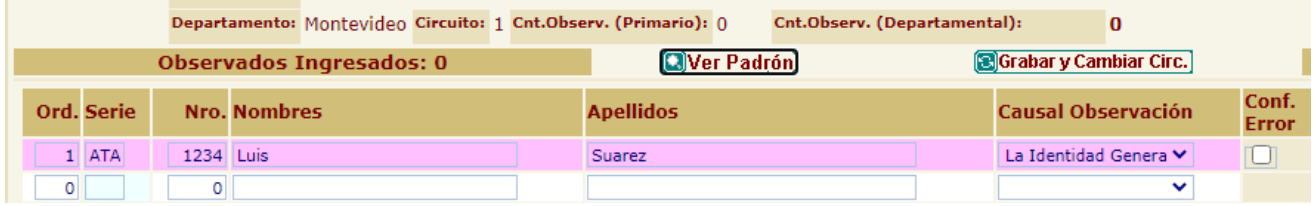

En los dos casos anteriores la confirmación de la información se realiza marcando con tilde en el campo **"Conf. Error"** para cada renglón con errores.

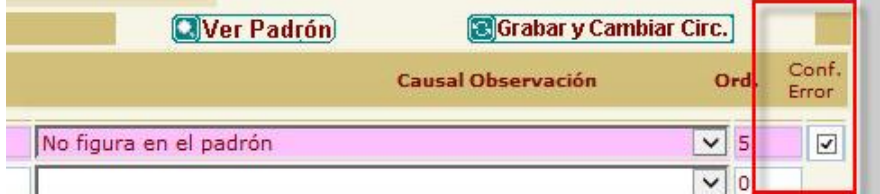

Por último, luego de ingresar todos los votos observados de un circuito, se debe imprimir el reporte de **"Control de observados por Circuito de Emisión"**, a los efectos de chequear por punteo, lo ingresado en el sistema contra la planilla de la Comisión Receptora de Votos.

Para esto con el botón **se Imprimir**) se emite el siguiente reporte que deberá ser revisado para corroborar que los datos fueron bien ingresados y no hay errores de digitación.

《山山县

*Página 31 de 38*

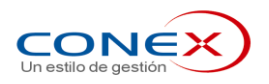

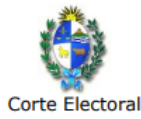

SISTEMA DE ESCRUTINIO

Fecha de Impresión: 24/02/22

#### **CONTROL DE VOTOS OBSERVADOS POR CIRCUITO DE EMISIÓN**

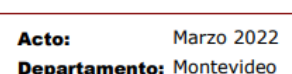

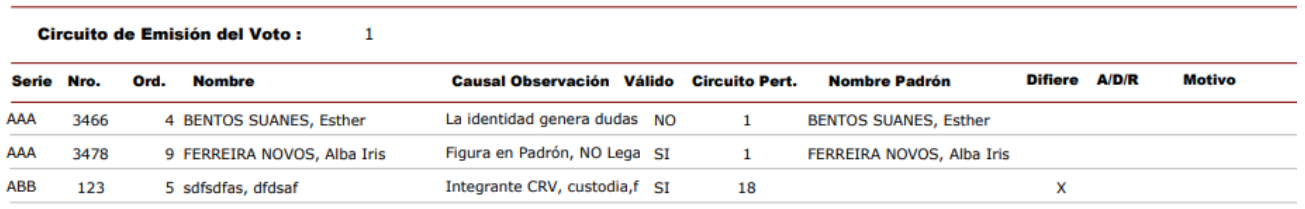

#### **3.3 PROCEDIMIENTO: "Modificación de información de Nómina de Observados"**

Si en la verificación del ingreso de datos se llegara a detectar que se confirmó un dato erróneo cometido en la digitación, los responsables del ingreso de la información, tendrán la autorización de modificar los datos ingresados por el digitador.

En la pantalla de la Nómina de Observados, al ingresar un número de circuito ya ingresado, se presiona el botón: la le aparecerán en pantalla los datos ya cargados. Ubicando el cursor en la fila a corregir y presionando el botón: **el Editar**o los datos de la misma aparecerán cargados en la siguiente pantalla.

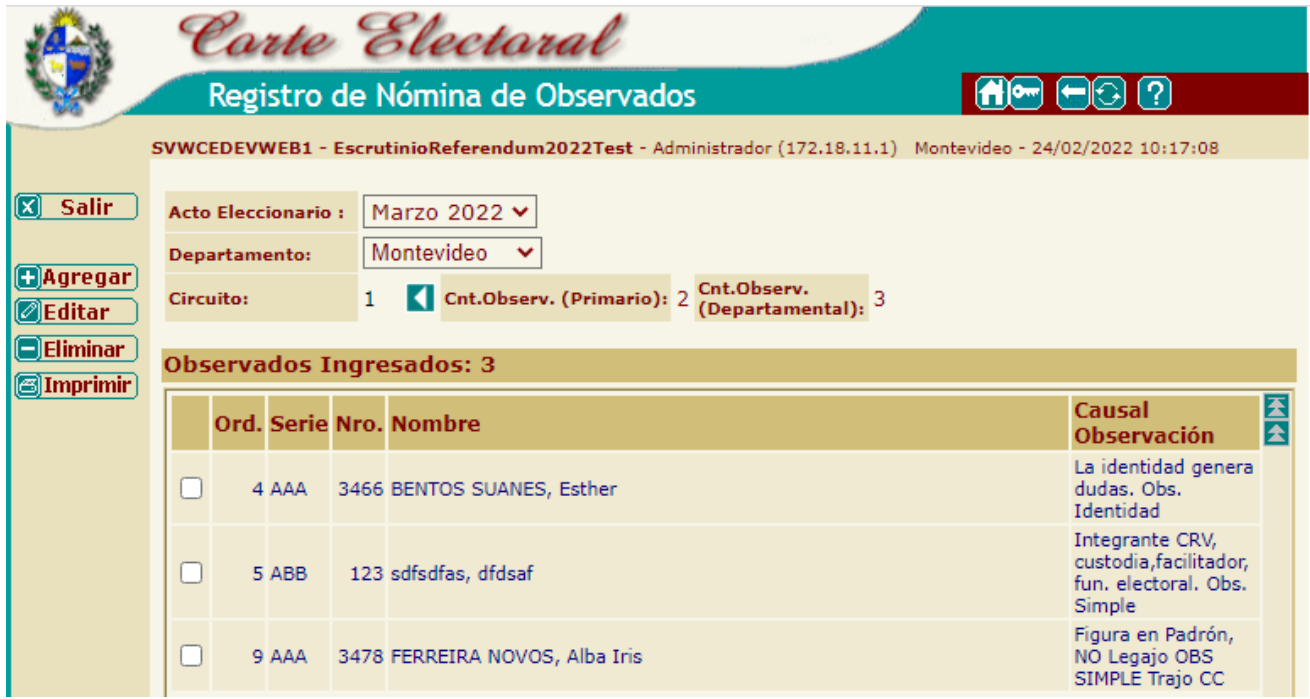

Luego de corregido se debe repetir la grabación de la modificación. Esta modificación quedará registrada con el usuario, fecha y hora que se realizó

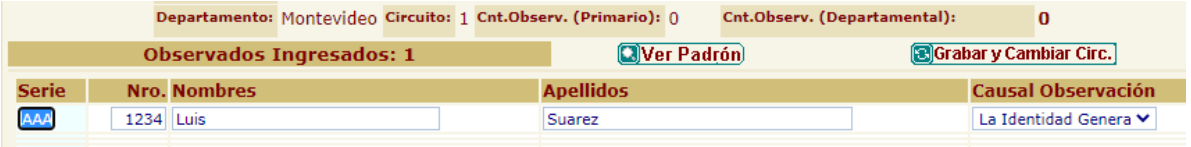

#### 《山山县

*Página 32 de 38*

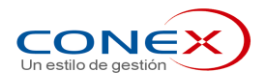

## **4 VALIDACIÓN VOTOS OBSERVADOS**

### **4.1 CARACTERÍSTICAS GENERALES**

El objetivo del ingreso de la "Validación de los Votos Observados", será ingresar la validez o no de cada voto observado, luego de analizado por la Mesa Especial de Votos Observados. Esta información será de utilidad para determinar cuántos votos deben ser escrutados en los circuitos fictos de votos observados y poder controlar que el total de habilitados en dichos circuitos coincida con el total de votos observados validados. Por otro lado se determinará la cantidad de votos observados rechazados.

Los funcionarios de las Oficinas Departamentales Electorales (OED), luego de emitir el reporte de votos observados por circuito de pertenencia y verificado la validez de cada voto, escribirán en el mismo listado si lo validan o no y en caso de rechazarlo, escribirán la causal de rechazo. Luego este reporte será remitido a la Mesa Especial de Votos Observados quién ingresará esta información al sistema.

#### **4.2 PROCEDIMIENTO: "Ingreso de información de Validación de Observados"**

Una vez que los votos observados sean estudiados por la Mesa Especial de Votos Observados, se ingresará al sistema la información de cada uno de los votos observados de su validación o rechazo.

Antes de comenzar la validación se recomienda guardar el listado de votos por circuito de pertenencia (PDF) para tener respaldo de la información ante cualquier duda.

Existen dos formas de ingresar la validación:

- **Por circuito de pertenencia**. Por esta opción se validarán los votos observados por no pertenecer al circuito. Controla que si bien votó fuera de su circuito, **no haya votado también en su circuito** (voto doble).
- **Por circuito de emisión**. Por esta opción se validarán los votos observados que votaron en su circuito de pertenencia con causales de observación por identidad, por no figurar en el padrón o no figurar la hoja electoral.

**Nota**: A continuación se detalla solamente el ingreso por circuito de pertenencia teniendo en cuenta que el ingreso por circuito de emisión es similar.

Luego de ingresar a la aplicación con su usuario y contraseña, se deberá seleccionar en el menú la opción Actualizaciones y dentro de ella, Validación Nómina Observados por Pertenencia.

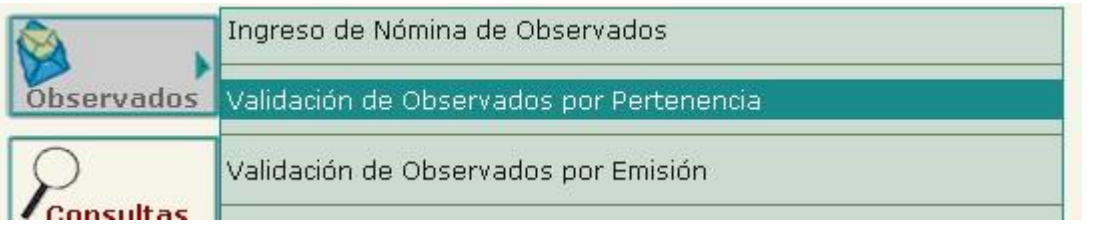

En la parte superior de la pantalla se presentarán los campos Acto Eleccionario y Departamento ya cargados con los valores por defecto. Se validará contra el perfil del usuario que pueda ingresar datos para esa combinación de valores. Cada OED estará habilitada a ingresar datos SOLO de su departamento.

El usuario debe ingresar el número de circuito de pertenencia. Si estuvieran cargados los datos completos en el Plan Circuital, inmediatamente a su derecha aparecerá la Ubicación del circuito. Con esta información el operador podrá verificar si ingresó el número de circuito correcto.

*Página 33 de 38*

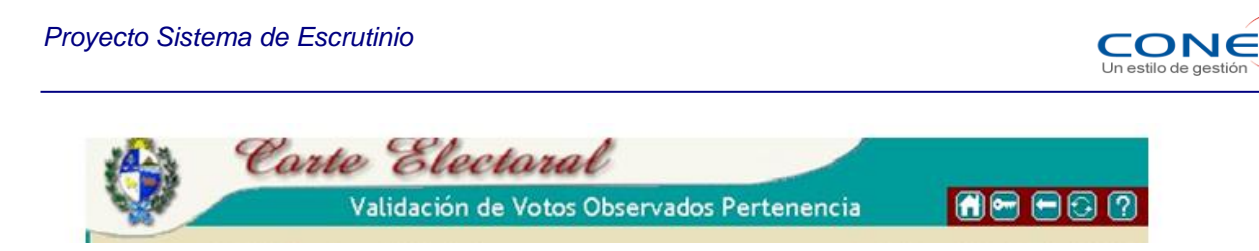

Luego de ingresar el número de circuito, se debe presionar el botón **10**. En ese momento el sistema cargará los datos de los votos observados por circuito de pertenencia, pudiendo seleccionar los votos pendientes de validar, Validados o Rechazados, usando la lista de estado:

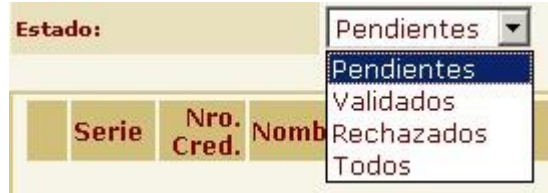

Si se debe cambiar de circuito es necesario presionar el botón: **que se habilite al ingreso de un** nuevo número de circuito.

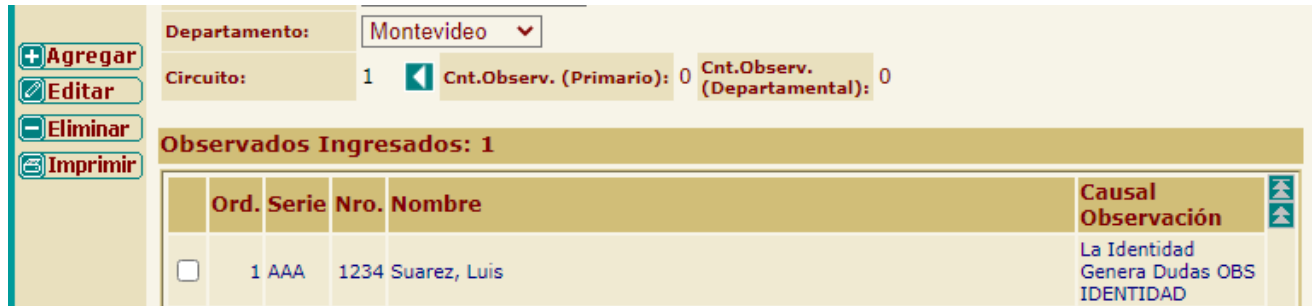

Seleccionado una fila y presionando el botón **El Rechazar** aparecerá la siguiente pantalla, donde se puede indicar la Causal de Anulación

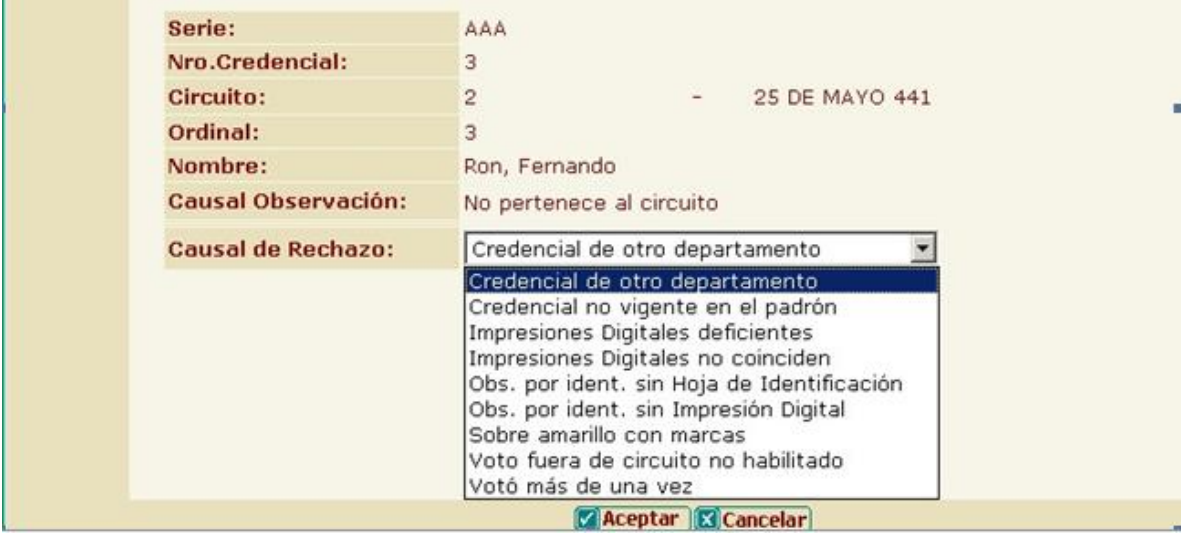

Se selecciona la causal de rechazo y al Aceptar se rechaza el voto Observado. Para validar se puede seleccionar una o varias filas a la vez y presionando el botón: **... Alla de la parcados** Si toda la Nómina de Pendientes se puede validar se puede utilizar el botón **. Fodos** 

《四世》

*Página 34 de 38*

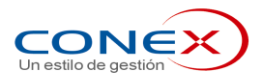

Por último, luego de ingresar todos los circuitos o cuando se desee realizar un control de la información ingresada hasta el momento, se podrá emitir el reporte de "**Circuitos Validados/Pendientes (por Circuito de Emisión)".**

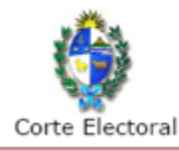

## SISTEMA DE ESCRUTINIO

**Circuitos Validados/Pendientes** (por Circuito de Emisión)

Fecha de In

Allí se puede realizar un control de la información ingresada y de la pendiente también:

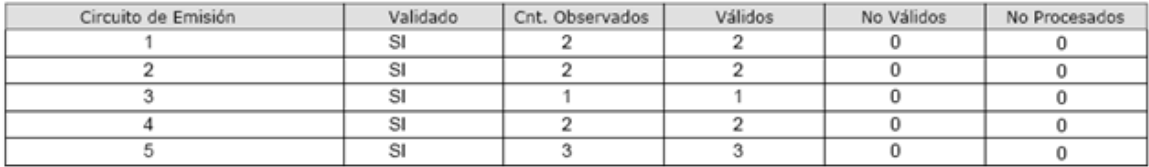

## **ESCRUTINIO VOTOS OBSERVADOS (CIRCUITOS FICTO)**

#### **4.3 CARACTERÍSTICAS GENERALES**

El objetivo en el Escrutinio de Votos Observados, será ingresar toda la información de las Actas de Escrutinio que se realicen al procesar los votos observados válidos por cada OED.

Los funcionarios de las Oficinas Departamentales Electorales (OED), luego de ingresar la validación de los votos observados, procederán a dar de alta los circuitos fictos para procesar los votos válidos.

Luego se procederá de la misma forma que el ingreso de un circuito en el Escrutinio Departamental. El sistema realizará los mismos controles, y además validará el campo de Votos Observados que este en cero (ya que para estos circuitos este concepto debe ser nulo) y que la cantidad de Votos Emitidos sea coincidente con el Total de Habilitados.

#### **4.4 ACCIONES PREVIAS:**

Previo a escrutar los votos observados deberá efectuarse una serie de controles que permitan determinar que no existan votos observados que no se hayan estudiado. Para ello se deberá:

1. **Finalizar el Ingreso de la Nómina de Observados y de la Validación de Observados** impidiendo así la modificación de la información.

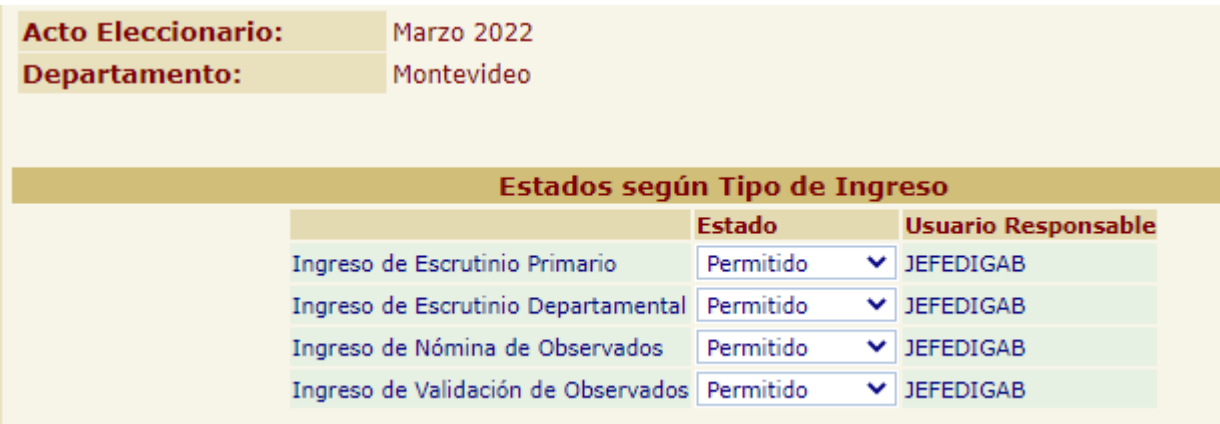

*Página 35 de 38*

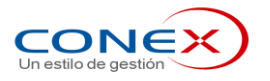

#### *Importante:*

#### *Cuando se finaliza el ingreso de la Nómina de Observados.*

El sistema controla que el total de Votos Observados en las Actas del Escrutinio Departamental coincida con la cantidad de votos ingresados en las nóminas de Observados, no permitiendo pasar al estado finalizado si no se cumple esta condición.

#### *Cuando se finaliza el ingreso de la Validación de Observados.*

El sistema controla que:

- o El total de votos ingresados en las nóminas de Observados esté validado o rechazado, no permitiendo pasar al estado finalizado si existen votos pendientes de validar.
- o El total de votos observados validados sea igual que el total de habilitados de los circuitos fictos.
- 2. Emitir el reporte **Circuitos Validados/Pendientes por Circuito de Pertenencia**. Con este reporte se controla que no existan circuitos en los que se deban validar votos observados. En este reporte, todos los circuitos deben figurar como validados (es decir, que se estudió la situación de todas aquellas personas que perteneciendo a un circuito dado, hayan votado observado en ese u otro circuito)
- 3. Emitir el reporte de **Observados Pendientes de Validar por Circuito de Emisión**. Este reporte indica todas las personas que votaron observado en un circuito determinado y no fue resuelto si se validaba o no el voto. Previo a escrutar los votos observados se debe verificar que este reporte no retorne algún observado.

#### **4.5 PROCEDIMIENTO: "Destrucción de Votos Anulados"**

Luego de validados o rechazados cada uno de los votos observados emitidos en el departamento, se procederá a destruir los sobres azules correspondientes a los votos observados anulados.

Para esta tarea se deberá emitir alguno de los siguientes reportes:

- **Votos Observados por Circuito de Emisión**. Este reporte emite las nóminas de observados por circuito de emisión, indicando si fueron validados o rechazados. Se indica con la letra "R" aquellos votos que fueron rechazados y con una "V" los validados
- **Votos Observados por Mesa Escrutadora**. Este reporte es similar al reporte Votos Observados por Circuito de Emisión, pero esta ordenado por Mesa Escrutadora, lo cual facilita la tarea si los sobres azules se fueron agrupando por mesa escrutadora.

Con estos reportes se irá al circuito y se procederá a destruir los votos observados que no fueron validados.

Por otra parte, los votos validados se irán incluyendo en una nueva urna (correspondiente al circuito ficto).

#### **4.6 PROCEDIMIENTO: "Alta de Circuitos Fictos de Observados en Plan Circuital"**

Una vez separados los votos observados válidos, se procederá a definir el o los circuitos fictos (la cantidad de circuitos fictos a ingresar dependerá de la cantidad de votos observados que se deban escrutar.

Para poder dar de alta un circuito ficto, se debe ingresar al sistema con un usuario que tenga perfil de Jefe o de Administrador.

Luego se deberá seleccionar en el menú la opción Mantenimiento y dentro de ella, Circuitos.

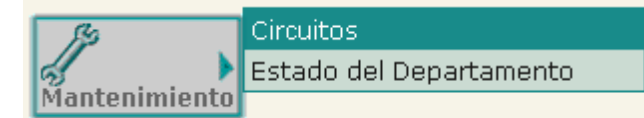

Se desplegará la pantalla de "Trabajar con Circuitos". Desde la misma es posible consultar todos los circuitos definidos incluyendo los rangos de credenciales de cada circuito.

紀元四郎

*Página 36 de 38*

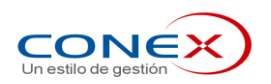

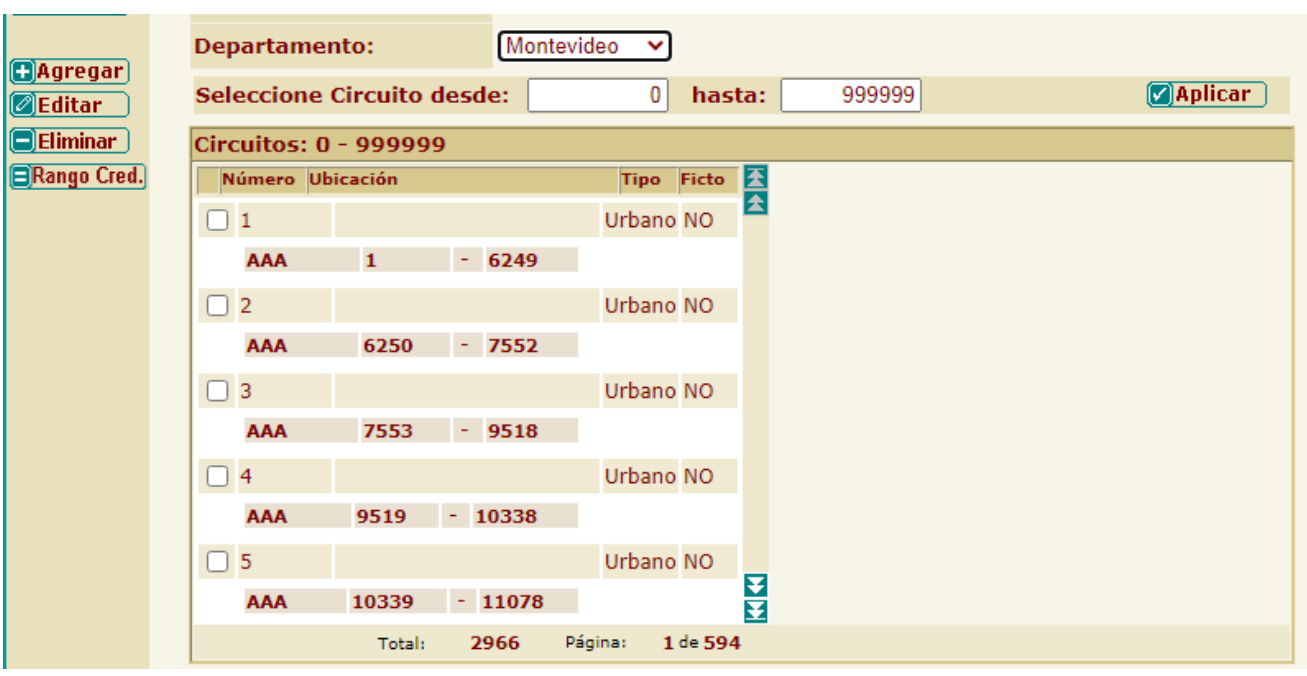

Ubicados ya en esta pantalla, se presiona el botón **Dagregar** y aparece la siguiente pantalla donde se darán de alta los datos del Circuito Ficto.

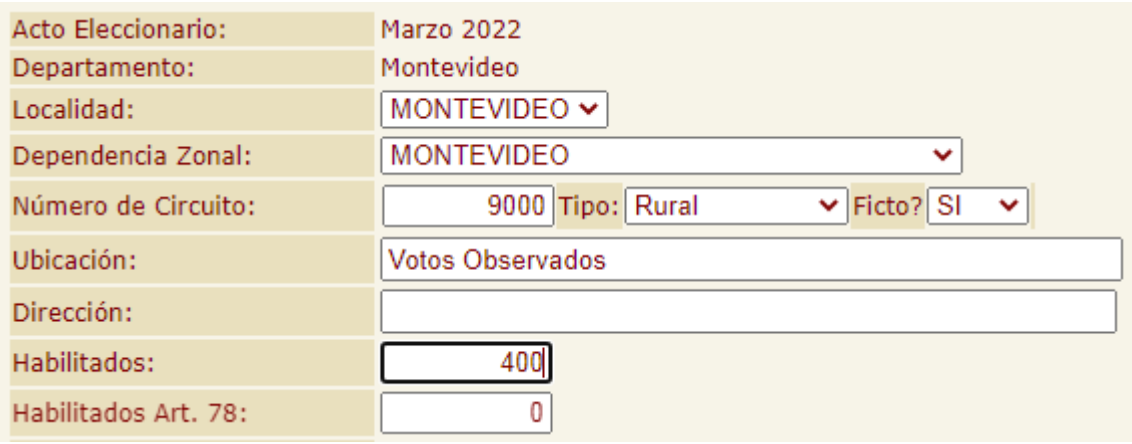

En particular se debe ingresar:

- Localidad. Para los circuitos fictos este campo coincide con el departamento.
- **Dependencia Zonal**. Para los circuitos fictos este campo coincide con el departamento.
- **Número de Circuito**. Los números de circuitos (para los circuitos fictos) deberán comenzar en el número 9000
- **Cantidad de Habilitados**. Este número debe coincidir con los votos observados a escrutar en ese circuito ficto. Se debe validar que la suma de todos los habilitados de todos los circuitos fictos del departamento coincida con el total de votos observados validados.
- **Ficto?** Se debe seleccionar la opción "SI"

Es muy importante tener en cuenta que la cantidad ingresada en "habilitados" debe coincidir con los votos que se escruten en este circuito "ficto" no puede haber diferencias en más ni en menos.

《山山县

*Página 37 de 38*

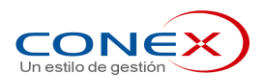

#### **4.7 PROCEDIMIENTO: "Ingreso de Actas de Circuitos Fictos"**

Luego de escrutados los votos observados de un circuito ficto, se procederá de igual forma que en el ingreso del Escrutinio Departamental.

En este caso se seleccionará el circuito ficto y se ingresará la información del acta. Se efectuarán las mismas validaciones que en el Escrutinio Departamental con el agregado de los siguientes controles:

- **Cantidad de Observados = 0.** La cantidad de votos observados debe ser CERO (no existen observados en los circuitos fictos)
- **Total de Votos Emitidos = Total de Habilitados.** En los circuitos fictos estos valores deben coincidir

#### **4.8 PROCEDIMIENTO: "Finalización del Escrutinio Departamental"**

Se debe de pasar a estado **Finalizado** el Ingreso del Escrutinio Departamental.

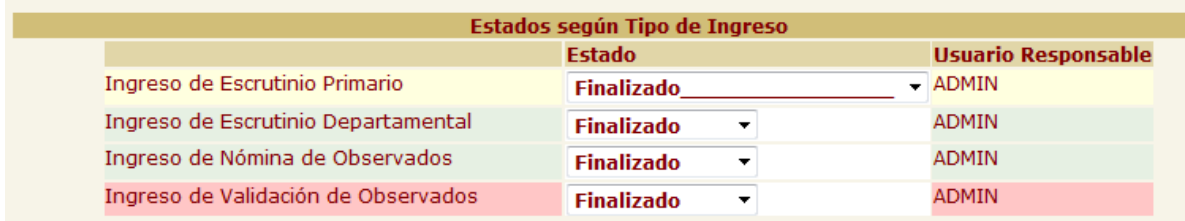

#### *Importante:*

#### *Cuando se finaliza el ingreso del Escrutinio Departamental.*

El sistema controla que se hayan ingresado todas las actas del escrutinio Departamental de los circuitos definidos, no permitiendo pasar al estado finalizado si no se cumple esta condición.

El sistema controla que el total de votos ingresados en las nóminas de Observados este validado o rechazado, no permitiendo pasar al estado finalizado si existen votos pendientes de validar.

El sistema controla que el total de Votos Observados en las Actas del Escrutinio Departamental coincida con la cantidad de votos ingresados en las nóminas de Observados, no permitiendo pasar al estado finalizado si no se cumple esta condición.

El sistema controla que estén ingresadas las actas de escrutinio de los circuitos fictos y no se permite finalizar el escrutinio departamental hasta que se complete su ingreso.

《山山县

*Página 38 de 38*